# Explore, descubra e analise

Olik Sense® November 2023 Copyright © 1993-2023 QlikTech International AB. Todos os direitos reservados.

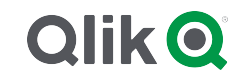

© 2023 QlikTech International AB. All rights reserved. All company and/or product names may be trade names, trademarks and/or registered trademarks of the respective owners with which they are associated.

## Contents

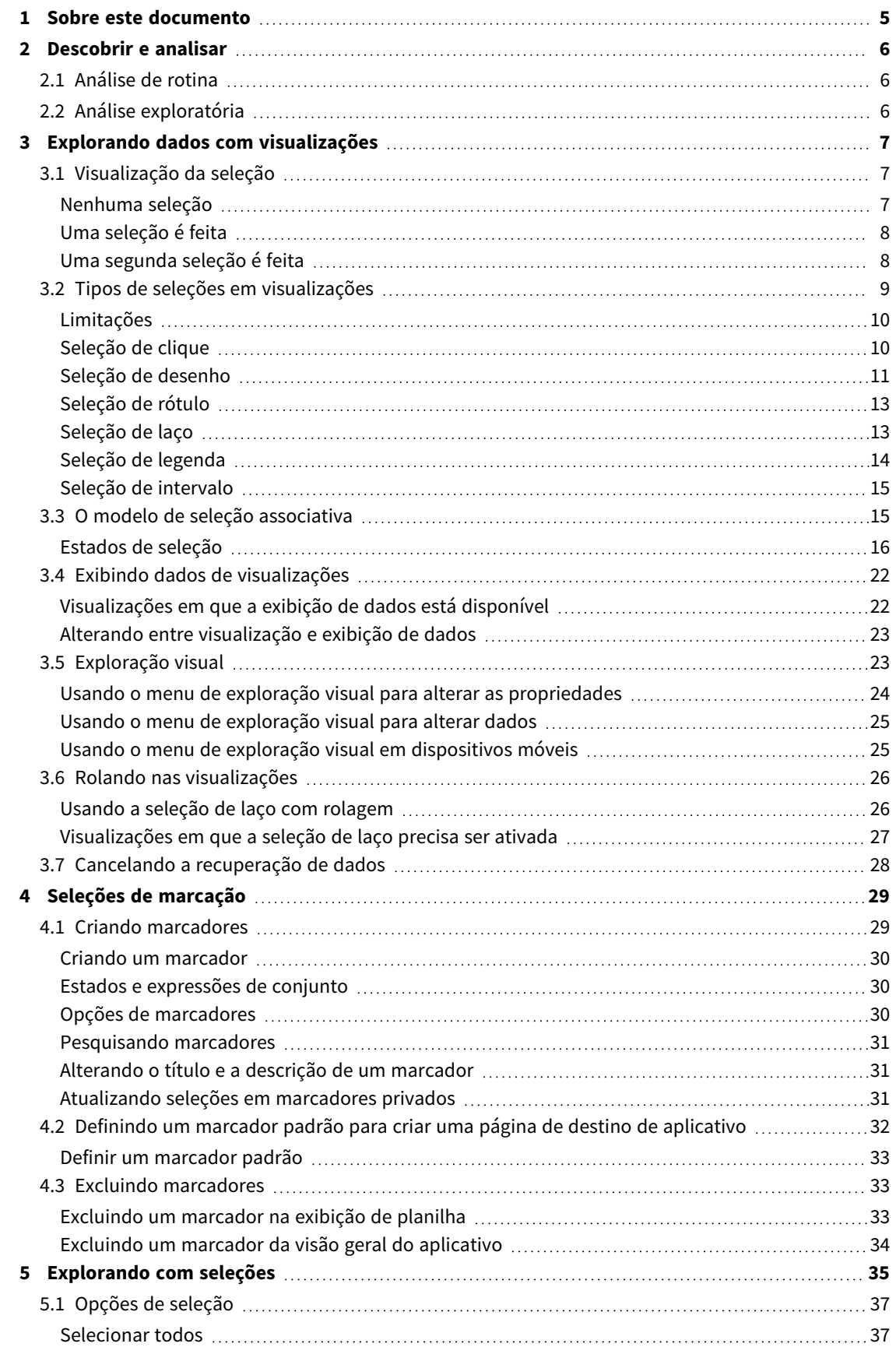

## Contents

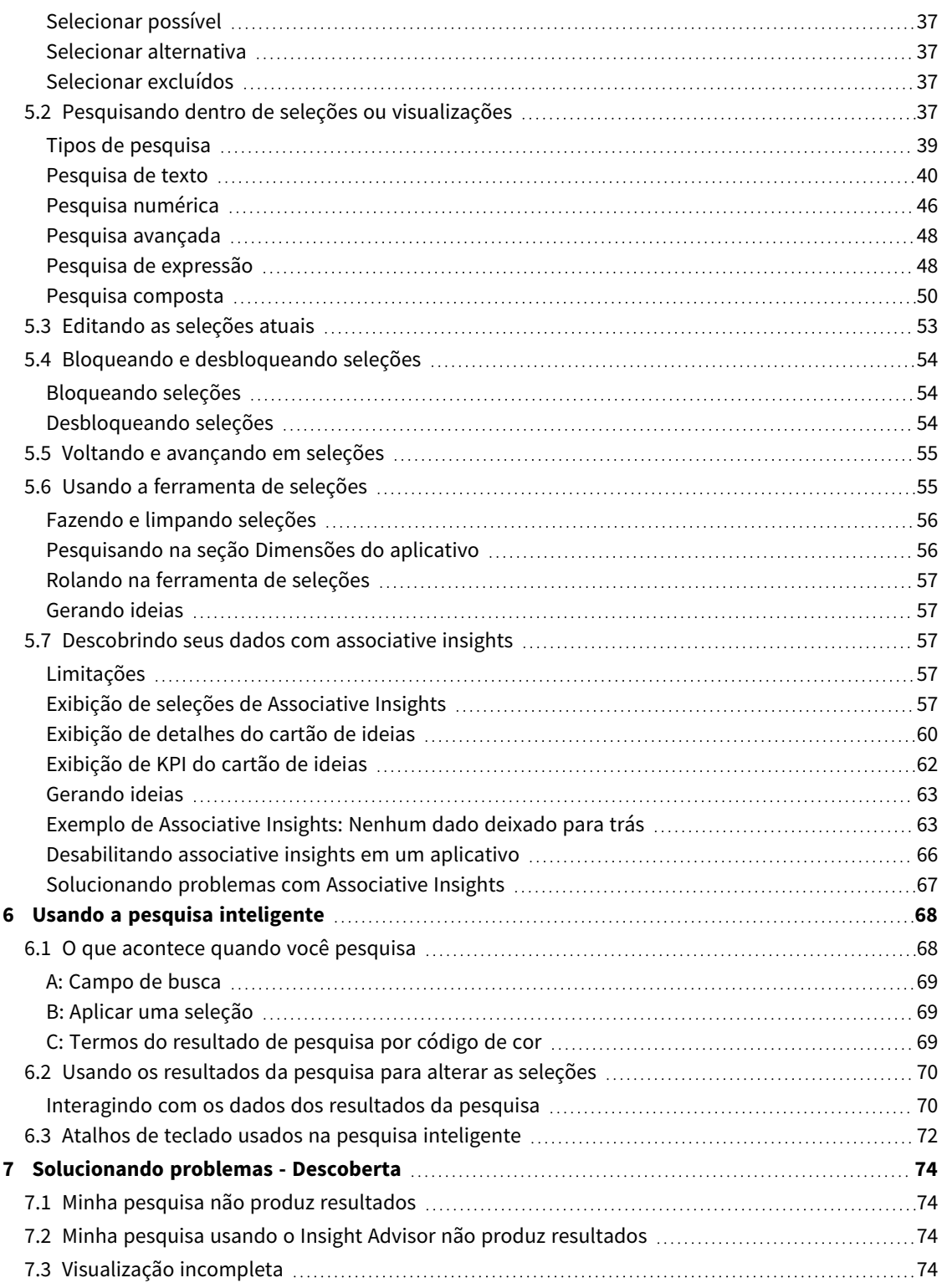

# <span id="page-4-0"></span>1 Sobre este documento

Leia e aprenda a fazer descobertas nos dados, usando diferentes ferramentas.

Este documento baseia-se na ajuda on-line do Qlik Sense. Ele é destinado para aqueles que desejar ler partes da ajuda off-line ou páginas de impressão com facilidade e não incluir quaisquer informações adicionais comparadas com a ajuda on-line.

Encontre ajuda on-line, guias adicionais e muito mais em [help.qlik.com/sense](http://help.qlik.com/sense).

# <span id="page-5-0"></span>2 Descobrir e analisar

<span id="page-5-1"></span>Depois de criar seu aplicativo e carregar os dados, você pode começar a usá-lo para descobrir e analisar dados.

# 2.1 Análise de rotina

É normal uma análise de rotina acompanhar as principais métricas regularmente. Aqui estão alguns exemplos de KPIs que você pode manter uma rigorosa vigilância:

- As vendas totais contra a quota a cada manhã
- As vendas totais versus vendas totais no mesmo período do ano passado
- Pedidos feitos, mas não entregues, no final da semana
- <span id="page-5-2"></span><sup>l</sup> Vendas por região em um determinado dia de cada mês

# 2.2 Análise exploratória

Às vezes, durante a análise dos dados, você pode achar que algo está faltando no aplicativo acessado. Embora o Qlik Sense permita a filtragem eficiente dos dados, fazendo várias seleções, você pode adaptar as visualizações, dimensões ou medições existentes para ser capaz de explorar os dados para novas ideias.

# <span id="page-6-0"></span>3 Explorando dados com visualizações

É possível fazer seleções clicando e desenhando linhas nas diferentes visualizações.

Ao fazer uma seleção, todas as visualizações associadas são imediatamente atualizadas para refletir a seleção. Confirme a seleção clicando em  $\vee$  ou em qualquer lugar da pasta fora da visualização, inclusive em outra visualização (nesse caso, uma nova seleção é gerada). Você também pode pressionar Enter para confirmar.

Para cancelar uma seleção, clique em  $\bullet$ . Você também pode pressionar Esc para desfazer.

Por padrão, as novas seleções em uma visualização são adicionadas às prévias. Para desmarcar um item, clique nele. No computador, pressione Ctrl ao fazer uma seleção para automaticamente limpar seleções anteriores em uma visualização e manter apenas a nova seleção.

# <span id="page-6-1"></span>3.1 Visualização da seleção

<span id="page-6-2"></span>As imagens a seguir mostram como as visualizações são atualizadas imediatamente quando uma seleção é feita.

## Nenhuma seleção

*Exibição de pasta sem seleções feitas.*

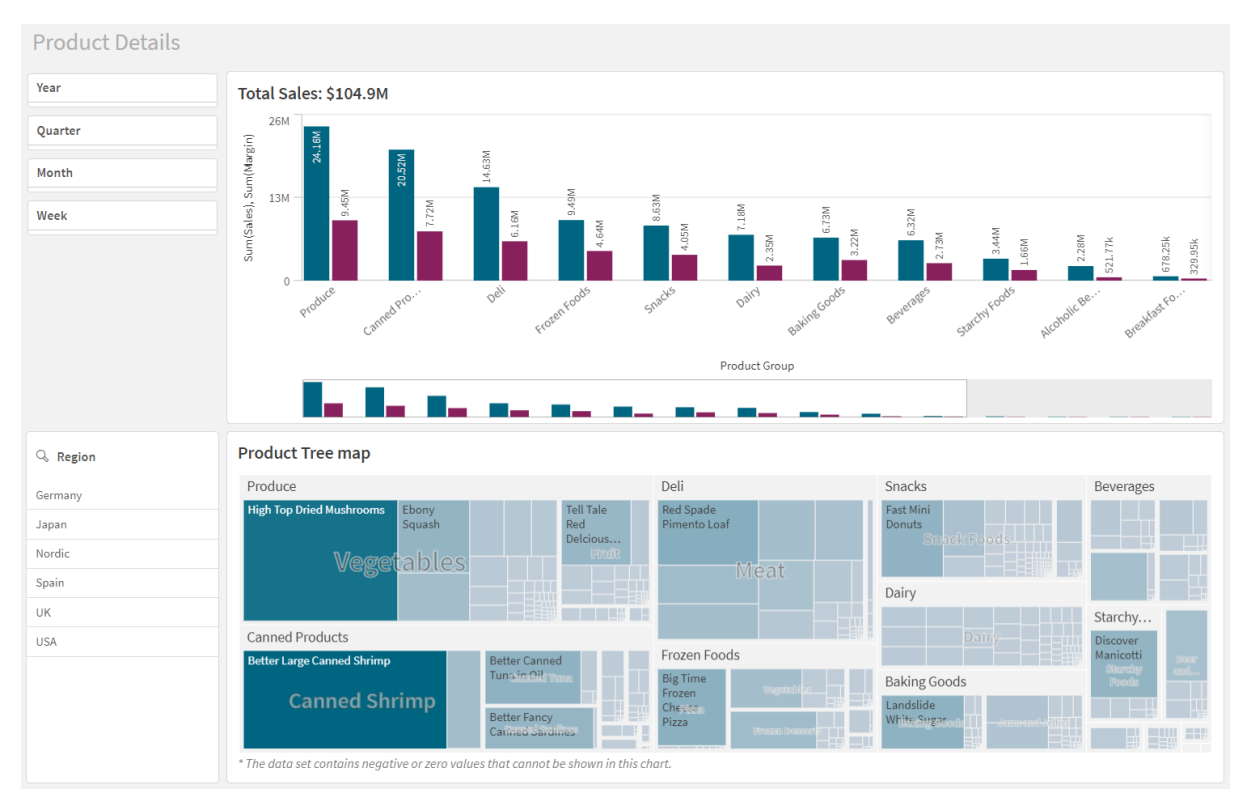

## <span id="page-7-0"></span>Uma seleção é feita

Nesta imagem, uma seleção é feita (no painel de filtro *Region*) e refletida em todas as visualizações associadas.

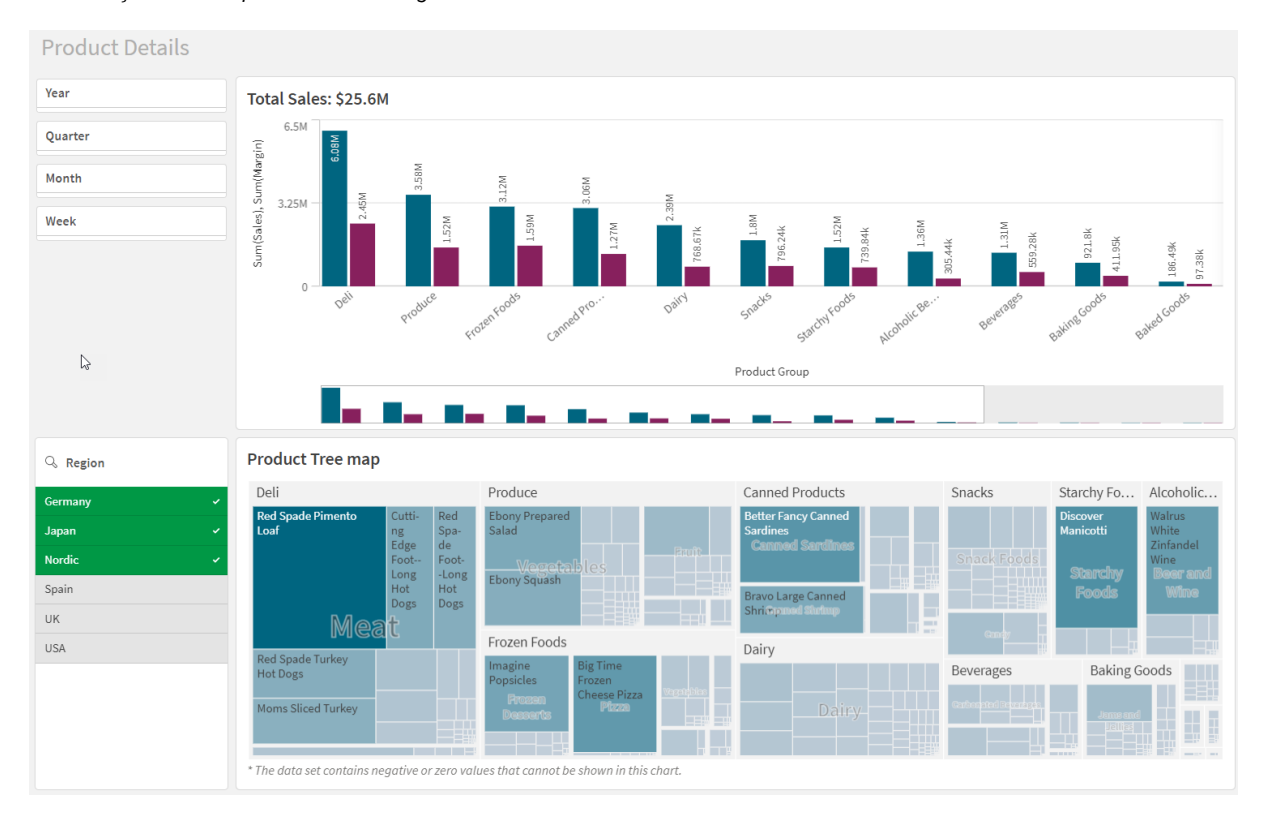

*Uma seleção feita no painel de filtro Region.*

## <span id="page-7-1"></span>Uma segunda seleção é feita

Nesta imagem, uma segunda seleção é feita (no gráfico de barra *Total Sales*). Ela confirma automaticamente a primeira seleção e apresenta uma visualização da nova seleção.

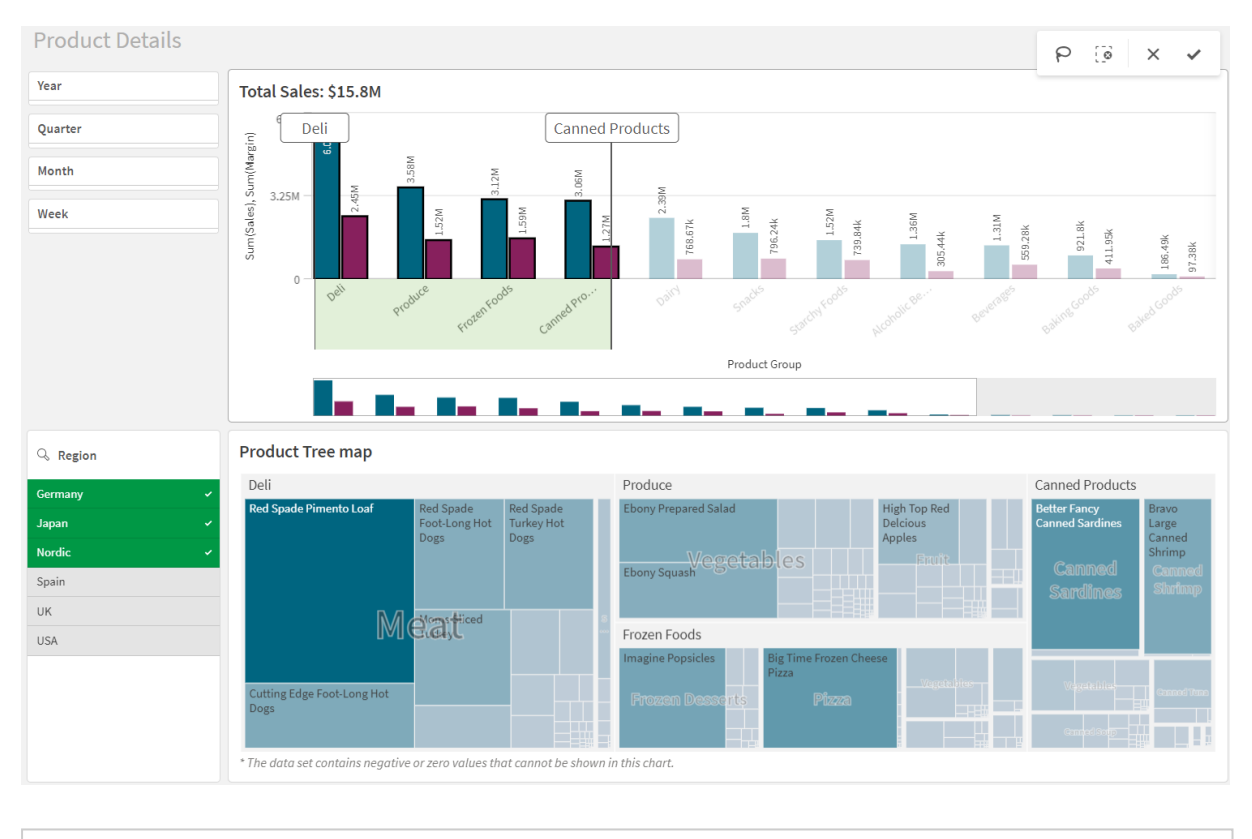

*Uma segunda seleção foi feita no gráfico de barras Total Sales.*

<span id="page-8-0"></span>*Nas seleções em painéis de filtro, existe uma diferença entre Cancelar seleção ( ) e Limpar seleção ( ). Com , você limpa apenas a última seleção, mas limpa todas as seleções.*

# 3.2 Tipos de seleções em visualizações

Ao analisar seus dados, existem diferentes maneiras de fazer seleções. Os gráficos e tabelas têm diferentes padrões de seleção. Alguns tipos de seleção são particularmente úteis para certas visualizações. A tabela a seguir mostra os tipos de seleções suportados nas visualizações.

| Visualizações               | Seleção de<br>clique | Seleção de<br>desenho | Seleção de<br>intervalo | Seleção<br>de laço | Seleção de<br>legenda | Seleção de<br>rótulo |
|-----------------------------|----------------------|-----------------------|-------------------------|--------------------|-----------------------|----------------------|
| Gráfico de<br><b>barras</b> | <b>Sim</b>           | <b>Sim</b>            | <b>Sim</b>              | <b>Sim</b>         | Sim                   | <b>Sim</b>           |
| Gráfico de<br>caixa         | <b>Sim</b>           | <b>Sim</b>            | <b>Sim</b>              | <b>Sim</b>         |                       | <b>Sim</b>           |
| Gráfico de<br>combinação    | <b>Sim</b>           | <b>Sim</b>            | Sim                     | <b>Sim</b>         | <b>Sim</b>            | <b>Sim</b>           |

Seleções com suporte nas visualizações

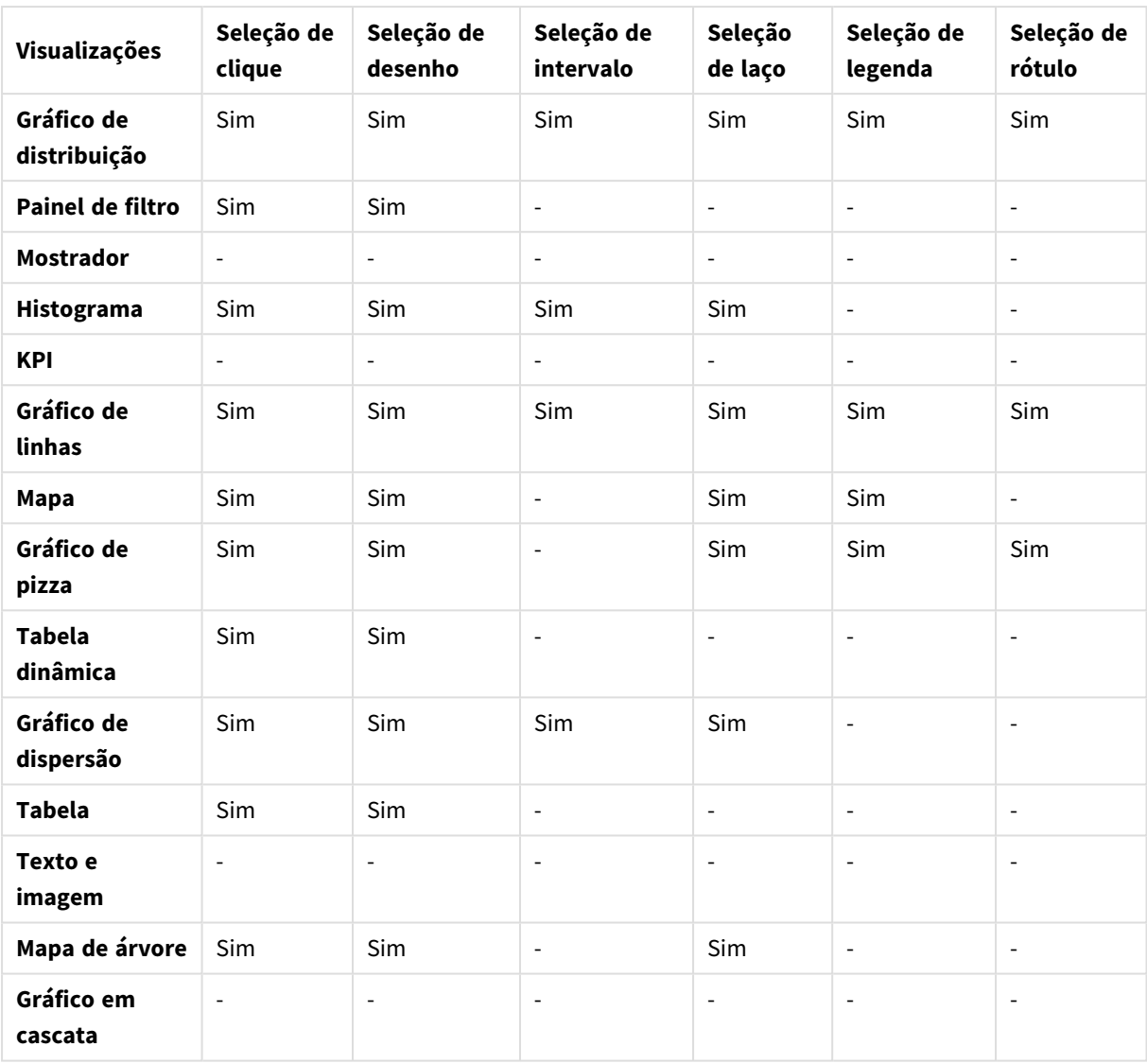

#### <span id="page-9-0"></span>Limitações

- <sup>l</sup> Não é possível fazer seleções em visualizações do **Mostrador**, **KPI**,**Gráfico em cascata** e **Texto e imagem**.
- <sup>l</sup> A seleção de legenda não está disponível em uma visualização ao colorir por expressão.
- A seleção de intervalo só está disponível no eixo de dimensão para gráficos de barras empilhadas ou gráficos combinados e gráficos de caixa.
- <span id="page-9-1"></span><sup>l</sup> Você não pode selecionar uma medida por nome.

### Seleção de clique

Clique para selecionar pontos de valores/dados únicos, um de cada vez. Se você quiser desmarcar um ponto de valor/dados, clique nele.

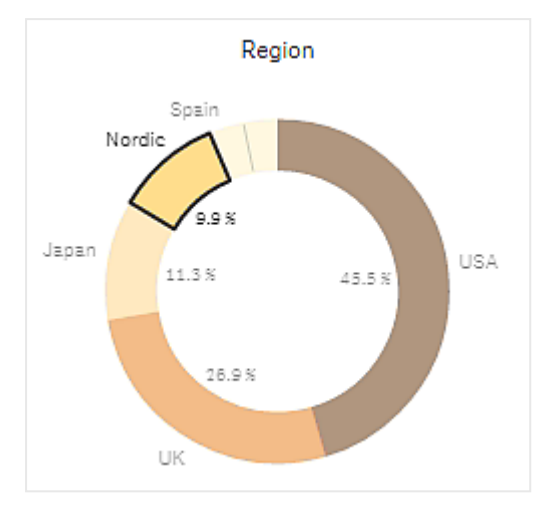

*Gráfico de pizza com o setor Nordic selecionado.*

#### <span id="page-10-0"></span>Seleção de desenho

Quando você quiser fazer um desenho ou uma seleção de laço, primeiro clique dentro da visualização e ative a seleção de laço clicando no ícone de laço $\wp$  na parte superior da visualização. Em um computador, você também pode pressionar Shift e fazer a seleção.

Desenhe uma linha à mão livre para selecionar vários pontos de valores/dados de uma vez. Não é possível desenhar para desmarcar pontos de valores/dados.

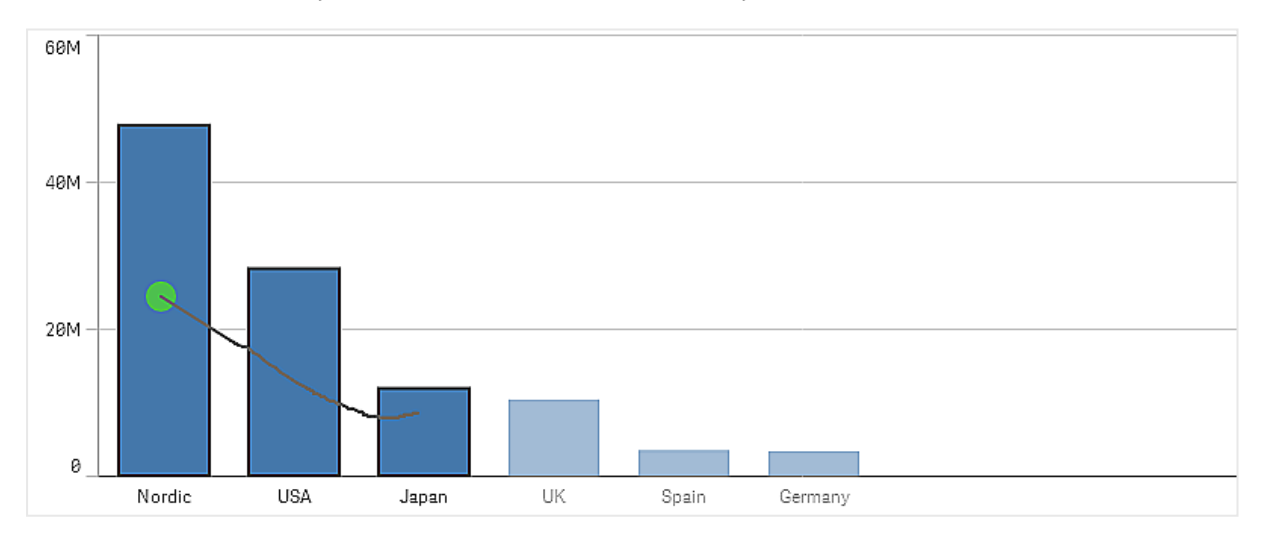

*Gráfico de barras com as seleções Nórdicos, EUA e Japão feitas com seleção de desenho.*

Em uma tabela ou um painel de filtro, desenhe em vários valores para selecioná-los.

*Painel de filtro com as seleções Alemanha, Japão e Nórdicos feitas com seleção de desenho.*

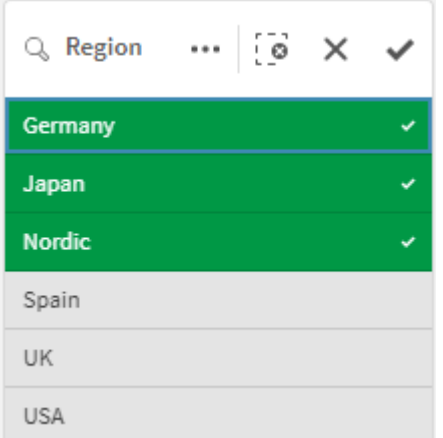

#### Em um gráfico de linha, desenhe ao longo de uma linha para selecionar vários pontos de dados.

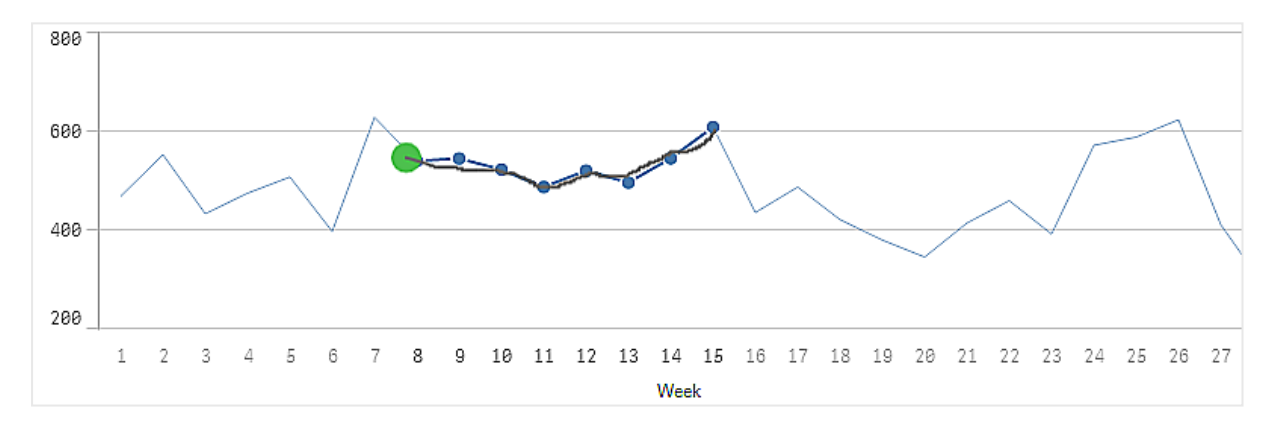

*Gráfico de linhas com semanas selecionadas com seleção de desenho.*

Em um gráfico de dispersão, desenhe ao longo de vários pontos de dados para selecioná-los.

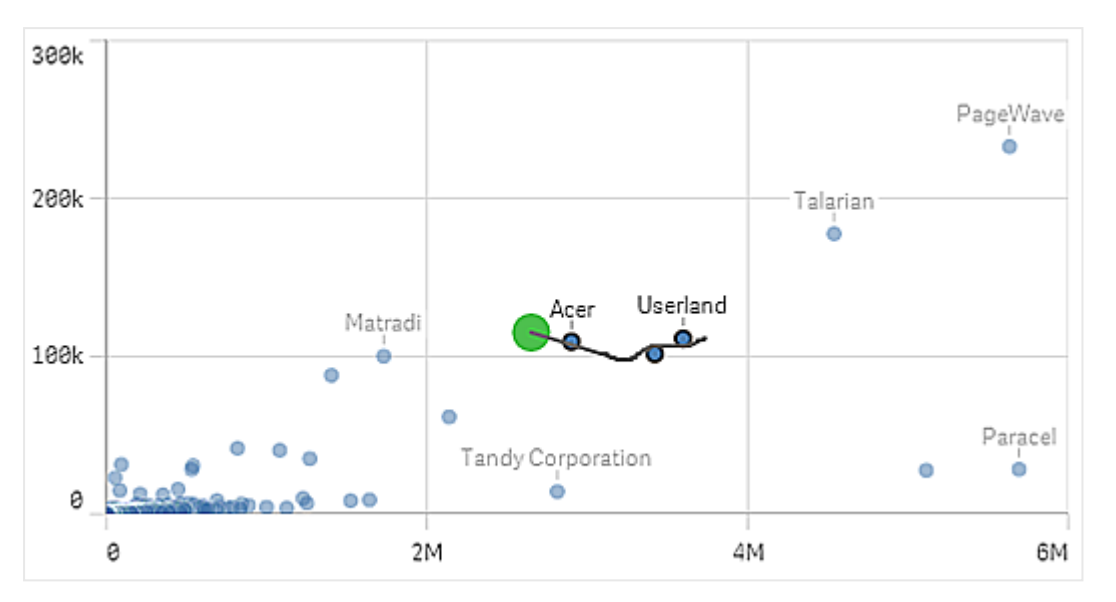

*Gráfico de dispersão com seleções feitas com seleção de desenho.*

#### <span id="page-12-0"></span>Seleção de rótulo

Você pode clicar nos rótulos de dimensão para fazer seleções. Quando as dimensões forem agrupadas ou empilhadas, todo o grupo ou pilha é selecionado.

Gráfico de barras com seleção de rótulo de 2011, 2012 e 2013. Clique em qualquer um dos anos para selecionar todo o *grupo.*

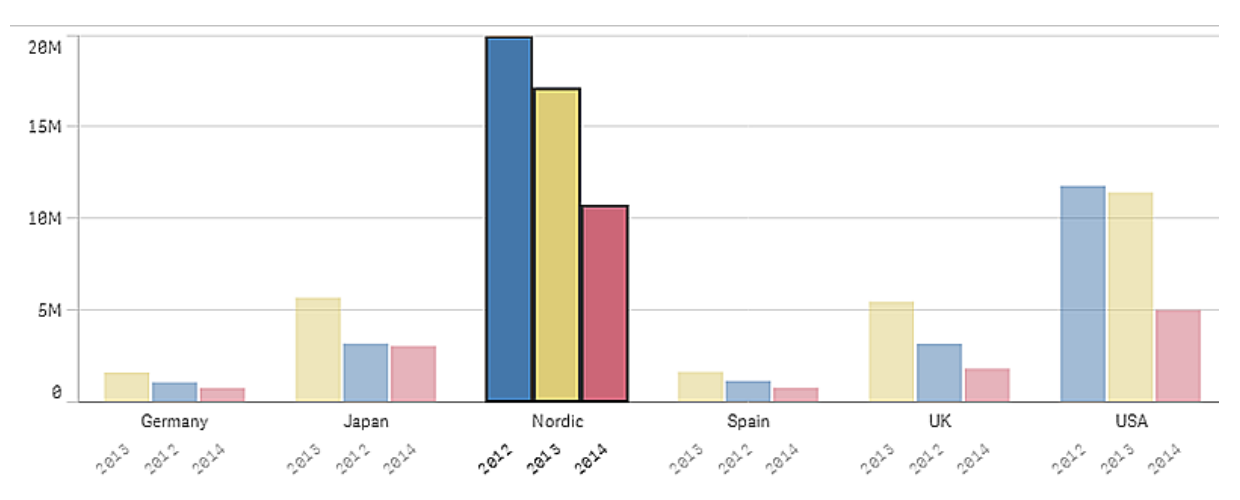

#### <span id="page-12-1"></span>Seleção de laço

Quando você quiser fazer um desenho ou uma seleção de laço, primeiro clique dentro da visualização e ative a seleção de laço clicando no ícone de laço $\mathsf P$  na parte superior da visualização. Em um computador, você também pode pressionar Shift e fazer a seleção.

Desenhe um círculo à mão livre para capturar e selecionar pontos de dados.

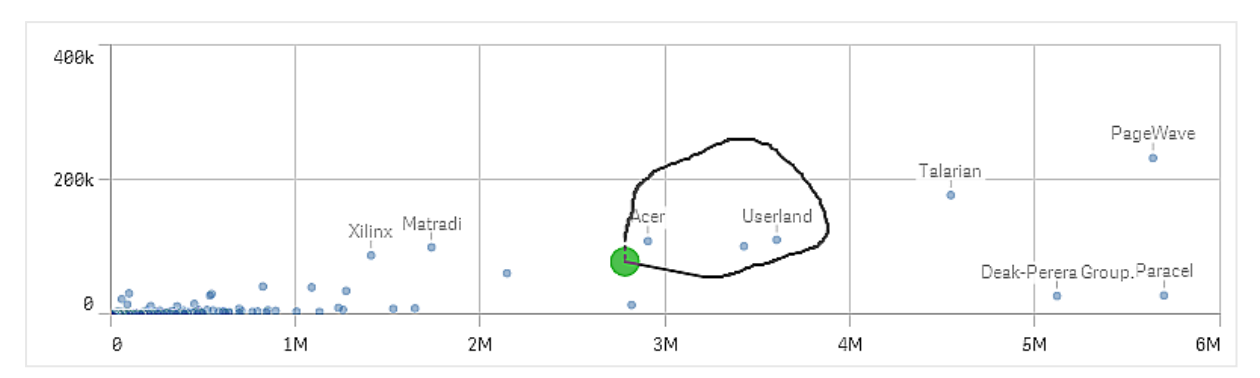

*Seleção de valores feita em um gráfico de dispersão usando a seleção de laço.*

Suas seleções de laço incluem apenas pontos de dados visíveis. Para gráficos que usam um eixo contínuo, pontos de dados não visíveis no gráfico serão excluídos, mesmo se estiverem dentro da área que está sendo selecionada.

### <span id="page-13-0"></span>Seleção de legenda

Você pode clicar em qualquer item da legenda, exceto no item que representa **Outros**, para selecionar os valores associados.

*A seleção de legenda não está disponível em uma visualização ao colorir por expressão.*

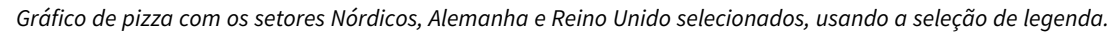

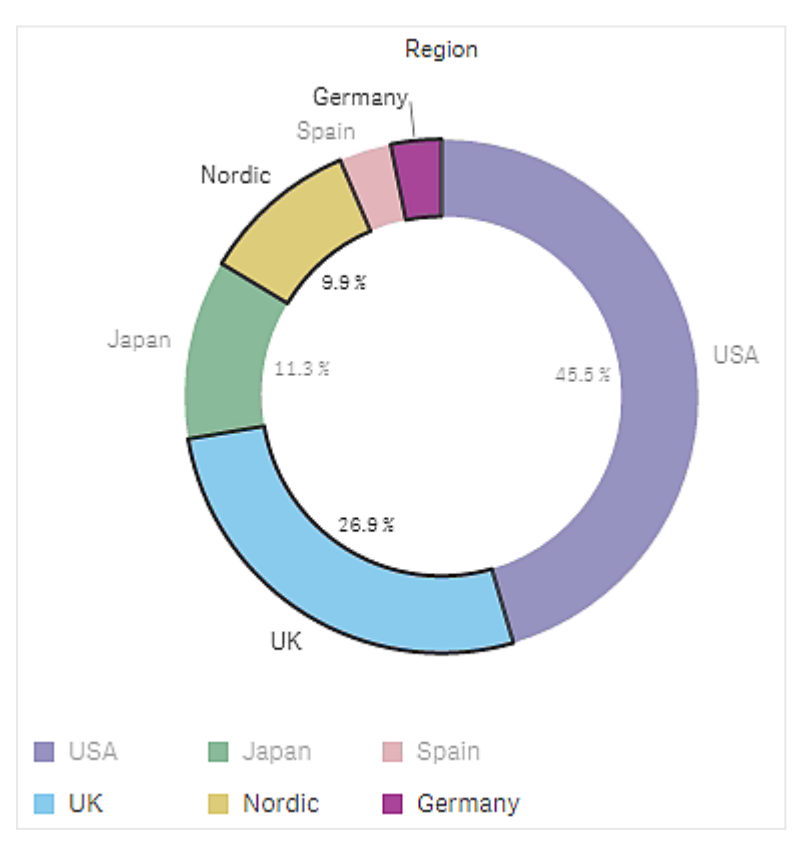

### <span id="page-14-0"></span>Seleção de intervalo

Você desenha suas seleções no eixo Y ou X. Para um eixo com valores de medida, você pode clicar na bolha de intervalo para inserir um valor numérico específico.

*Gráfico de combinação com seleções feitas com seleção de intervalo.*

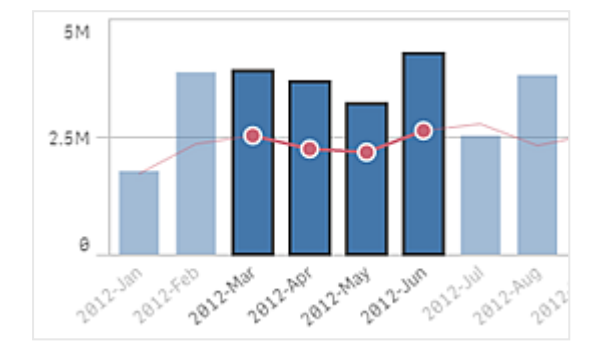

*Gráfico de linhas com seleções feitas com seleção de intervalo.*

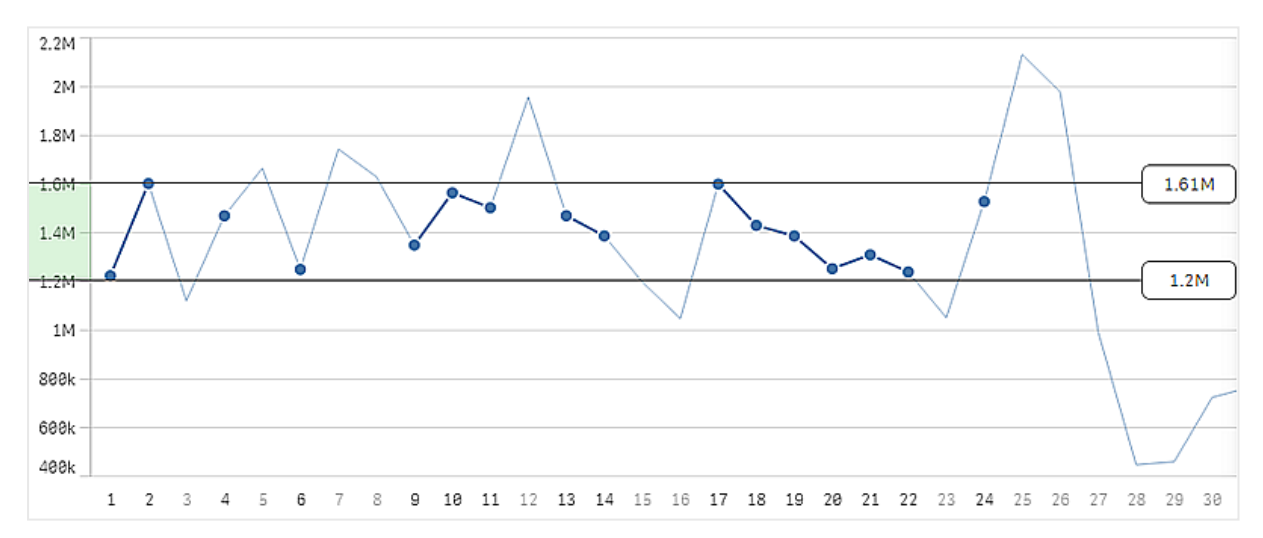

## <span id="page-14-1"></span>3.3 O modelo de seleção associativa

As seleções são o principal método de interação no Qlik Sense. As seleções filtram um subconjunto dos dados carregados no Qlik Sense. Use as seleções para se concentrar em um item sobre o qual você quer saber mais. O Qlik Sense responde codificando os valores com cores, de acordo com seus diferentes estados.

Você pode pensar em suas seleções como uma entrada para o Qlik Sense. O Qlik Sense avalia a entrada e exibe os códigos de cores nos valores de dados como a saída.

<sup>l</sup> O estado de entrada: a seleção que você fez — independentemente de o valor do campo ter sido selecionado ou não.

• O estado da saída: independentemente de o valor do campo ser possível ou não, dada a inferência lógica da seleção.

### <span id="page-15-0"></span>Estados de seleção

Ao fazer seleções, as cores dos valores mudam de acordo. A codificação por cores é usada nas caixas de filtro, itens da lista de seleção e ferramentas de seleção com as cores características do Qlik Sense – verde, branco e cinza. As cores trazem informações sobre quais valores de campo são selecionados, alternativos, possíveis e excluídos, respectivamente.

A tabela seguinte lista as cores utilizadas para os diferentes estados.

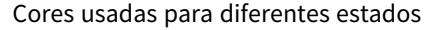

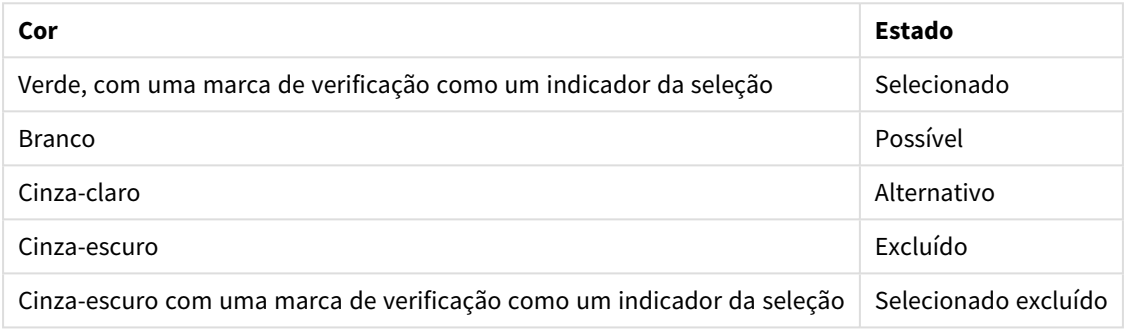

#### O estado selecionado

Ao selecionar um ou mais valores em um painel de filtro e os valores se tornarem verdes, eles estarão no estado selecionado. Na imagem a seguir, o valor *1910s* foi selecionado. A seleção filtra um subconjunto dos dados carregados e as caixas de filtro *Decade* e *Year* são atualizadas de acordo com a seleção.

*O valor 1910s foi selecionado no painel de filtro Década.*

| Q Decade    | Q Year |
|-------------|--------|
| 1910s<br>Ō. | 1914   |
| 1920s       | 1915   |
| 1930s       | 1916   |
| 1940s       | 1917   |
| 1950s       | 1918   |
| 1960s       | 1919   |
| 1970s       | 1920   |
| 1980s       | 1921   |
| 1990s       | 1922   |

As caixas de filtro possuem, no total, quatro estados. Além do estado selecionado (verde), existem os valores possíveis (branco), valores cinza-claro (alternativos) e valores cinza-claro (excluídos). Esses estados são explicados nas seções a seguir.

#### O estado possível

No painel de filtro *Year*, os anos de *1914* a *1919* estão em branco (possíveis), são anos de *1910s*, o valor selecionado em *Decade*. Todos os valores possíveis estão "associados" com o valor *1910*. Você pode refinar sua seleção atual selecionando um ou mais dentre os valores possíveis.

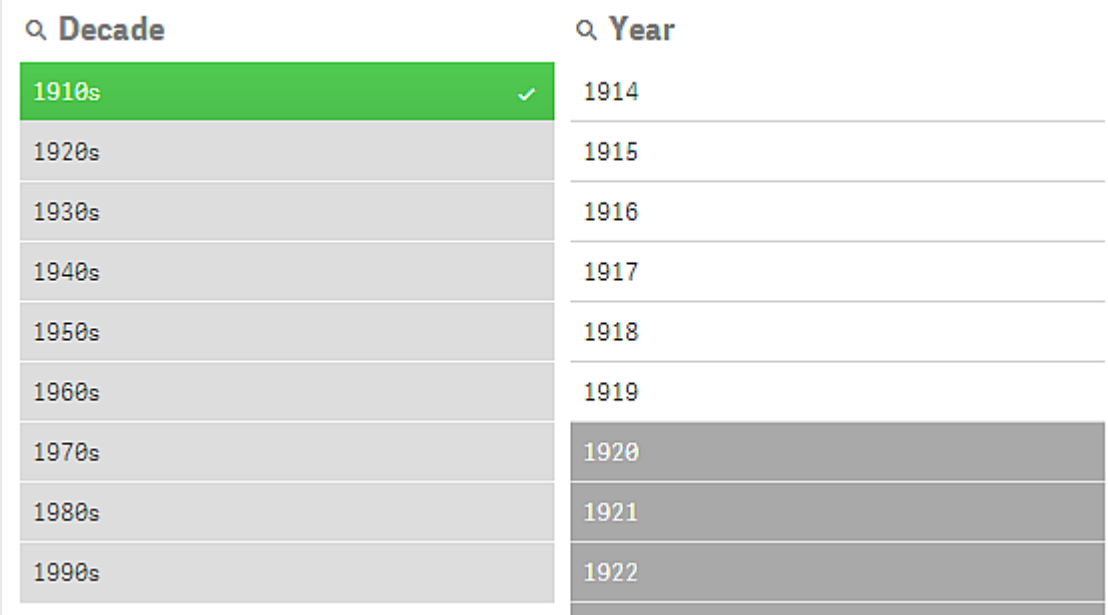

*Os valores de 1914 a 1919 no painel de filtro Ano são possíveis.*

Na imagem a seguir, tal refinamento foi feito. O valor *1918* foi selecionado no painel de filtro *Year*.

*1918 foi selecionado no painel de filtro Year.*

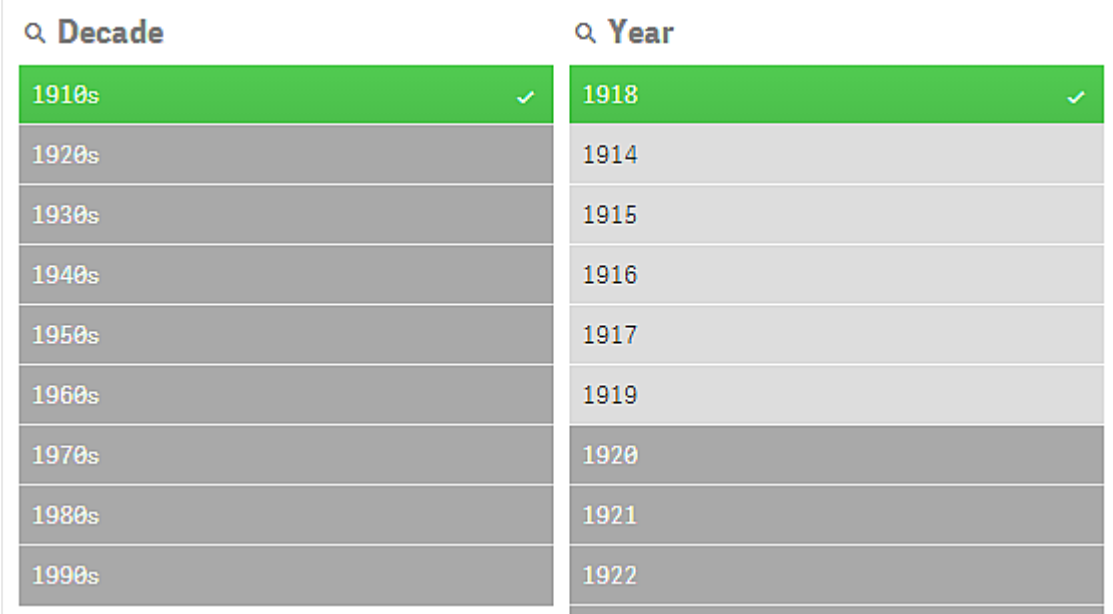

Com seleções em duas caixas de filtro, os valores possíveis são apenas aqueles que estão associados com os *1910s* e *1918*. Há uma condição lógica AND entre seleções de caixas de filtro diferentes. A seguir, um valor possível deve estar associado tanto com *1910s* quanto com *1918*.

No painel de filtro *Year*, não há mais qualquer valor no estado possível, porque nenhum dos valores está associado tanto com *1910s* quanto com *1918*.

#### O estado alternativo

No painel de filtro *Decade*, o valor *1910s* foi selecionado e todos os outros campos nos painéis de filtro possuem um certo estado, dependendo de sua relação com o valor selecionado.

O valor 1910s foi selecionado, e todos os outros campos nos painéis de filtro têm estados diferentes, dependendo de sua *relação com a década de 1910.*

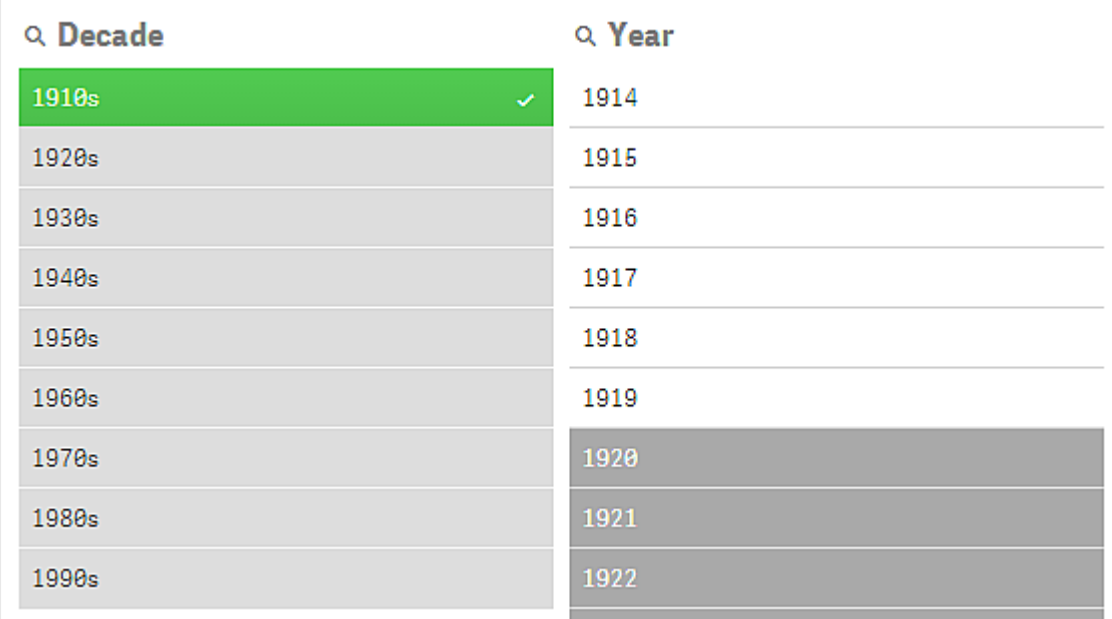

Todos os outros valores na caixa de filtro *Decade* são cinza-claros, o que significa que são valores alternativos. O estado alternativo é usado para valores que teriam sido possíveis se a seleção ainda não tivesse sido feita nesse campo. Antes de *1910s* ser selecionado, todos os valores na caixa de filtro *Decade* eram valores possíveis.

Logicamente, os valores alternativos foram excluídos, mas são excluídos apenas por uma seleção única (de um ou mais valores) na mesmo painel de filtro. Caso você limpe a seleção de *1910s* em *Decade*, todos os valores passariam para o estado possível.

Mesmo se um valor for alternativo, você ainda poderá selecioná-lo, mas isso significa que você estará, parcialmente, fazendo uma nova seleção em vez de estar refinando sua seleção original. O que é útil com valores alternativos é que você sabe que existem alternativas disponíveis para o mesmo conjunto de seleções. Se você tem uma lista de vendedores, os valores alternativos constituem vendedores que podem ser capazes de ajudar ou substituir a pessoa selecionada.

#### O estado excluído

Quando uma seleção for feita, os valores em outras caixas de filtro podem ser automaticamente excluídos, já que não estão associados. Na seguinte imagem, *1910s* foi selecionado, e, como consequência, os valores *1920*, *1921* e *1922* foram excluídos. Essa é uma exclusão óbvia, pois os anos *1920*, *1921* e *1922* não fazem parte de *1910s*. Os outros valores em *Decade* são alternativos, isto é, estão excluídos, mas você ainda pode selecionálos e, assim, expandir a seleção. Se você selecionasse *1920s* o valor ficaria em verde e entraria no estado selecionado.

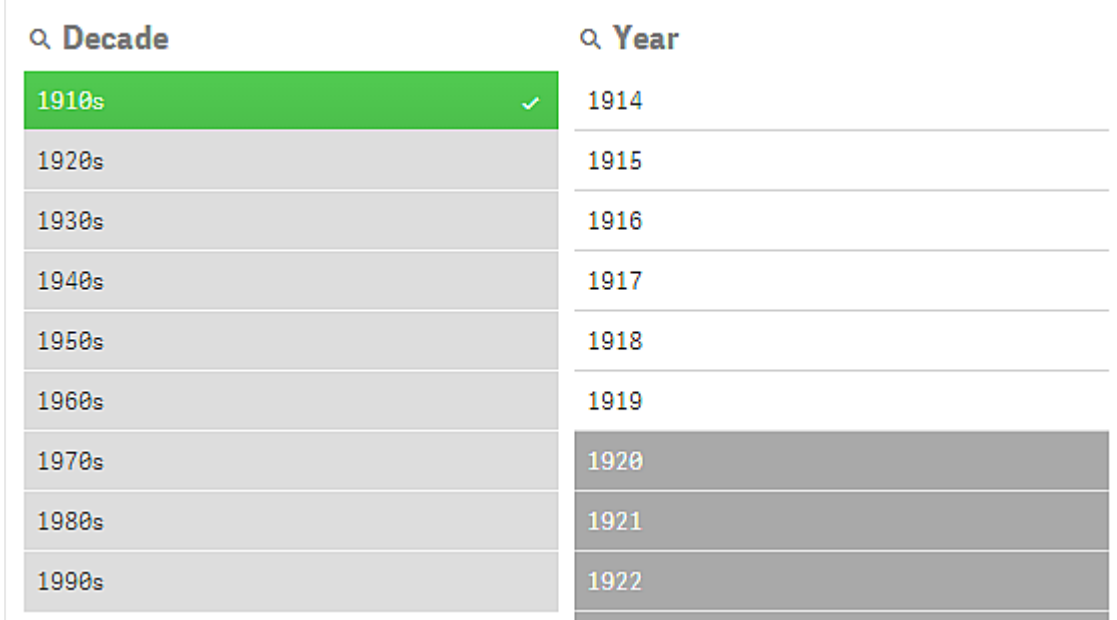

*Os valores 1920, 1921 e 1922 no painel de filtro Ano foram excluídos.*

Porém, caso você tenha selecionado um dos valores possíveis no painel de filtro *Year*, em vez disso, todos os valores em *Decade* que eram alternativos são excluídos. Quando apenas *1910s* foi selecionado, eles eram alternativos, mas com seleções em duas caixas de filtro, valores que não correspondem à condição *1910s*AND*1918* são excluídos.

Os valores que são alternativos em Year são excluídos apenas pela seleção 1918. Estão todos associados com o valor *1910s e possuíam o estado possível até 1918 ser selecionado.*

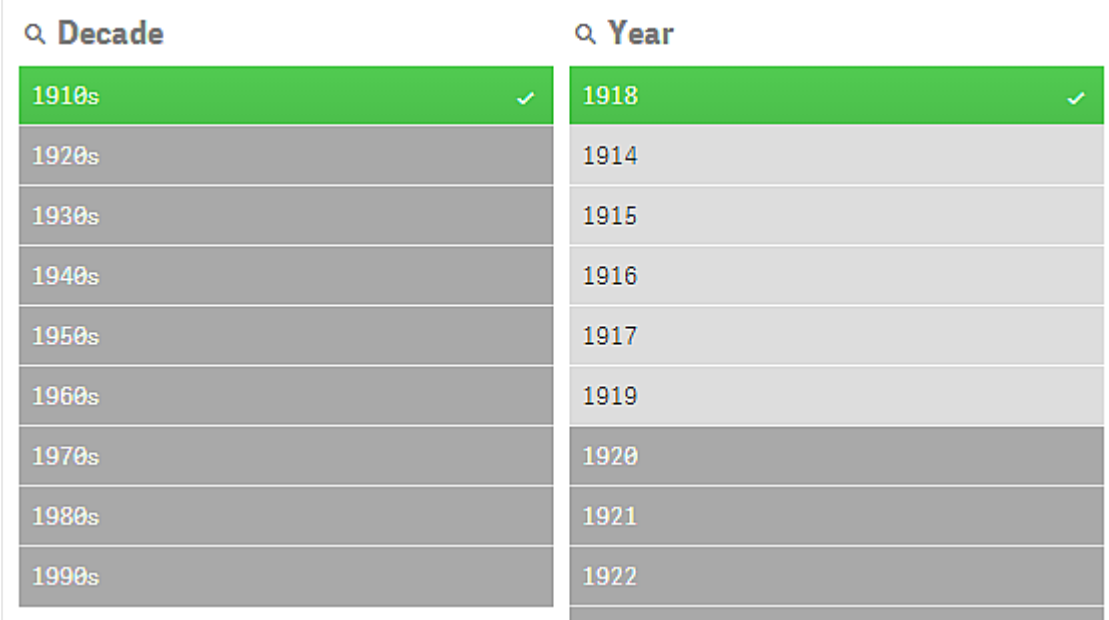

#### O estado selecionado excluído

Quando você faz as seleções em mais de um painel de filtro, pode executar um quinto estado: selecionado excluído.

Como mencionado anteriormente, existem dois estados diferentes para cada valor de campo:

- <sup>l</sup> O estado de entrada: a seleção que você fez independentemente de o valor do campo ter sido selecionado ou não.
- <sup>l</sup> O estado da saída: independentemente de o valor do campo ser possível ou não, dada a inferência lógica da seleção.

Um valor entra no estado selecionado excluído quando foi primeiro selecionado e, em seguida, excluído por uma seleção em outro campo.

Para o estado selecionado excluído, a marca de verificação é um indicador de que o valor foi primeiro selecionado e, em seguida, excluído, diferente de valores excluídos que nunca foram selecionados. Um campo cinza escuro com uma marca de verificação indica que o valor foi previamente selecionado, mas uma nova seleção o tornou selecionado excluído.

#### **Exemplo:**

Na imagem a seguir, a primeira seleção foi dos valores *1910s* e *1920s*. Os valores *1910s* e *1920s* foram selecionados (verde) e todos os valores no painel de filtro *Year* eram brancos (possíveis), uma vez que são todos anos desde as décadas de 1910 ou 1920 e, portanto, valores logicamente possíveis após a primeira seleção. A segunda seleção é dos anos *1914*, *1915* e *1916*. Agora, *1920s* deixou de fazer parte da seleção ativa, uma vez que a segunda seleção exclui logicamente *1920s*. No entanto, *1920s* ainda é um valor selecionado e, portanto, faz sentido denotá-lo como um valor selecionado excluído. Ele foi originalmente selecionado, mas uma seleção posterior o excluiu. A marca de verificação o distingue dos valores excluídos que nunca foram selecionados.

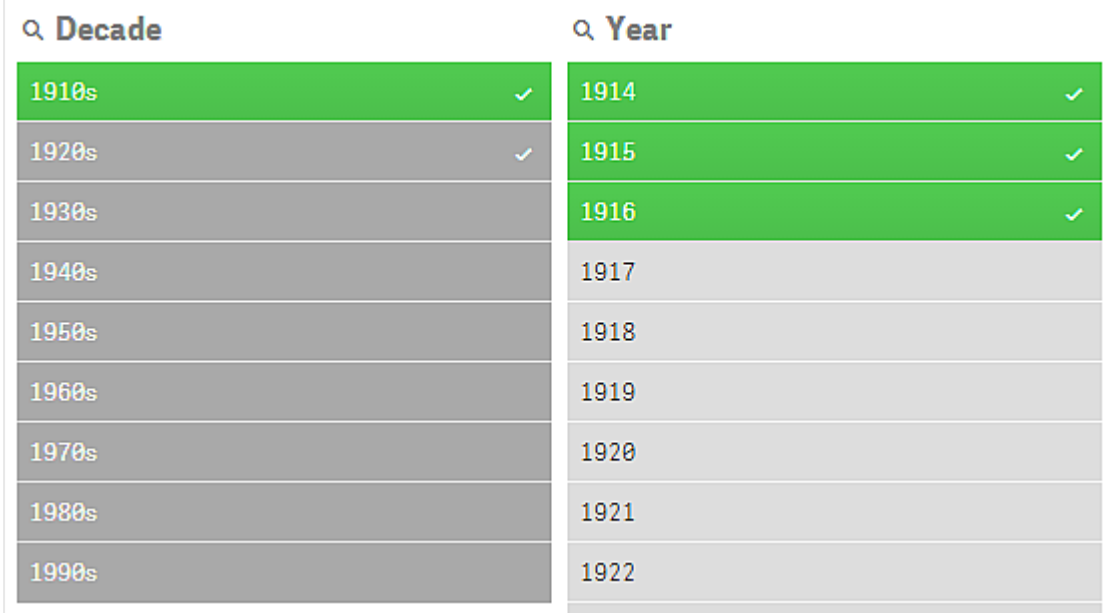

*O valor cinza escuro com uma marca de seleção é selecionado excluído.*

### <span id="page-21-0"></span>3.4 Exibindo dados de visualizações

Você pode alterar entre uma visualização e uma exibição dos dados que ela representa.

Ao trabalhar com uma visualização no modo de análise, talvez seja necessário dar uma olhada nos dados por trás de uma seleção. Para a maioria das visualizações, uma tabela contendo seus dados está disponível no menu de contexto.

### <span id="page-21-1"></span>Visualizações em que a exibição de dados está disponível

Nas seguintes visualizações, você pode alternar entre a visualização e uma exibição dos seus dados em forma de tabela:

- Gráfico de barra
- Plotagem da caixa (com uma ou mais dimensões)
- **·** Gráfico de combinação
- **·** Gráfico de distribuição
- Histograma
- **·** Gráfico de linhas
- Gráfico de pizza
- Tabela dinâmica
- Dispersão
- Mapa de árvore

### <span id="page-22-0"></span>Alterando entre visualização e exibição de dados

#### **Faça o seguinte:**

- 1. Clique com o botão direito na visualização ou clique no menu flutuante \*\*\*.
- 2. Selecione **Mostrar dados**. Se uma seleção tiver sido feita, somente os dados selecionados serão mostrados.
- 3. Clique com o botão direito na exibição dos dados e selecione **Exibir gráfico** para voltar à visualização.

<span id="page-22-1"></span>*Quando você entrar no modo de edição, ou se você navegar para outra pasta, qualquer visualização alterada para a exibição de dados mudará de volta para as visualizações originais.*

# 3.5 Exploração visual

O menu de exploração visual permite alterar certas propriedades de visualização sem fazer seleções ou editar a pasta. Por exemplo, você pode alterar e classificar dados, colorir por dimensão ou medida e alterar a exibição de rótulos.

Para uma demonstração visual sobre como usar o menu de exploração visual, consulte [Explorações](https://share.vidyard.com/watch/VkAXeNA9iYZo96d4xCnCKH?) visuais.

*O menu de exploração visual está disponível para as seguintes visualizações: gráfico de barras, gráfico de linhas, gráfico de pizza, gráfico de dispersão, mapa de árvore, gráfico de caixa, gráfico de distribuição, gráfico de mapa e gráfico de combinação.*

*Exemplo do menu de exploração visual para uma visualização em dispersão.*

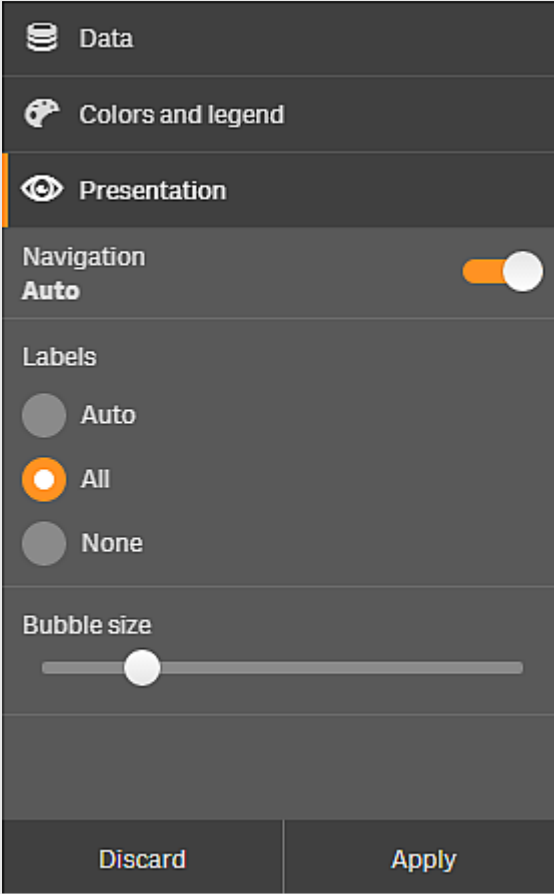

### <span id="page-23-0"></span>Usando o menu de exploração visual para alterar as propriedades

#### **Faça o seguinte:**

- 1. Ao realizar uma análise, posicione o mouse sobre a visualização que deseja alterar.
- 2. Clique em ••• na parte superior direita da visualização ou clique com o botão direito na visualização e selecione **Menu de exploração**.
- 3. Atualize as propriedades que você deseja alterar.
- 4. Para fechar o menu e salvar as alterações, clique em 141. As alterações serão salvas durante a sessão. Para salvar suas alterações para sessões futuras (e mantê-las atualizadas no painel de propriedades), clique em **Aplicar**. Esse botão está disponível apenas para pastas não publicadas, visualizações que não são itens mestres ou não estão vinculadas a itens mestre, e para usuários com direitos para editar a pasta.

*Se você não clicar em Aplicar para salvar as alterações ou Descartar para descartar as alterações e depois clicar em Editar para editar a pasta, você será instruído a selecionar se deseja aplicar ou descartar as alterações realizadas durante a análise da pasta.*

### <span id="page-24-0"></span>Usando o menu de exploração visual para alterar dados

O menu de exploração visual pode alterar os dados de visualização quando você tem dimensões ou medidas alternativas. Basta clicar na dimensão ou medida que a visualização deve exibir. A seleção é marcada com um  $\checkmark$ 

*Dimensões e medidas alternativas são dimensões e medidas que são adicionadas a uma visualização, mas não são exibidas até que um usuário opte por mudar quais dimensões e medidas estão sendo exibidas durante a exploração visual.*

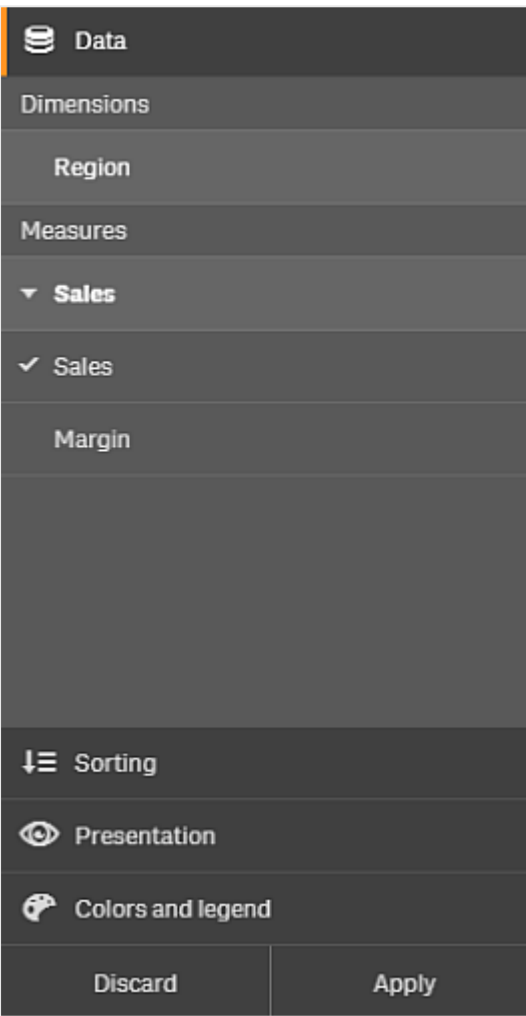

*Exemplo de menu de exploração visual ao alterar dados*

### <span id="page-24-1"></span>Usando o menu de exploração visual em dispositivos móveis

Quando estiver usando o Qlik Sense em uma tela muito pequena (640 pixels de largura ou menor), você acessa o menu de exploração visual fazendo o seguinte:

- 1. Toque a visualização que deseja alterar para abri-la na tela inteira.
- 2. Clique em<sup>\*\*\*</sup> na parte superior da visualização ou pressione a visualização e selecione Menu de **exploração**.
- 3. Atualize as propriedades que você deseja alterar.
- 4. Para obter uma visualização de como as alterações serão exibidas, pressione fora do menu na visualização, e o menu deslizará para a lateral. Solte para abrir o menu de novo e continuar a fazer as alterações.
- <span id="page-25-0"></span>5. Para abrir o menu e salvar as alterações, toque em 101 na parte superior da visualização, ou pressione e selecione **Fechar menu de exploração**.

# 3.6 Rolando nas visualizações

Você pode passar o dedo/arrastar para se deslocar e rolar em visualizações e, em seguida, ativar a seleção de laço para desenhar e selecionar.

Quando você está trabalhando com visualizações, você precisa rolar com frequência para encontrar os dados que procura. Especialmente em dispositivos de toque, a maneira mais natural de rolar é passando o dedo. Você rola passando o dedo nos dados que deseja selecionar e, em seguida, faz sua seleção. Quando você rola, desenhar seleção e seleção de laço estão desativadas para não interromper a rolagem e evitar fazer seleções acidentais. As outras opções de seleção estão disponíveis como sempre.

*Gráfico de dispersão com seleções feitas com a seleção de laço.*

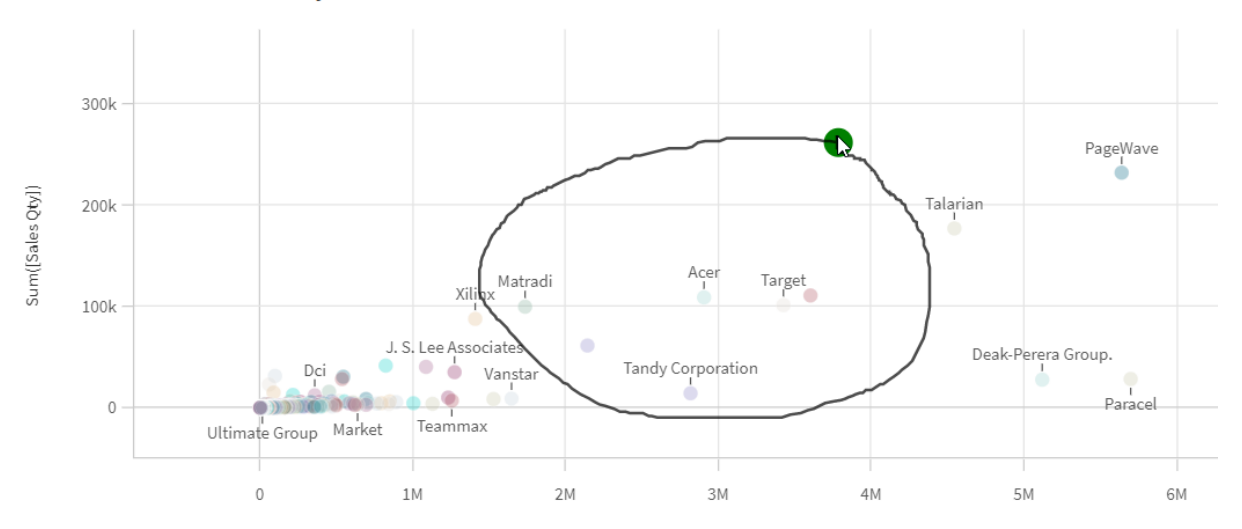

**Customer Sales and Quantity** 

### <span id="page-25-1"></span>Usando a seleção de laço com rolagem

Quando você faz uma seleção de laço, a interação difere dependendo do dispositivo que está utilizando.

#### Interação com o dispositivo de toque

#### **Faça o seguinte:**

- 1. Toque em  $\Theta$  para ativar a seleção de laço.
- 2. Desenhe para fazer uma seleção. Você pode fazer várias seleções consecutivas.
- 3. Confirme a seleção.

Use dois dedos para deslizar se precisar rolar e se deslocar entre as seleções.

#### Interação com o computador (mouse)

#### **Faça o seguinte:**

- 1. Pressione Shift e desenhe para fazer uma seleção. A seleção de laço do Você pode fazer várias seleções consecutivas. permanecerá ativa enquanto a tecla Shift for pressionada.
- 2. Confirme a seleção.

#### Procedimento alternativo

#### **Faça o seguinte:**

- 1. Clique dentro da visualização sem fazer nenhuma seleção. As opções de seleção são exibidas na parte superior da visualização.
- 2. Clique em  $\Theta$  para ativar a seleção de laço.
- 3. Faça e confirme a seleção.

<span id="page-26-0"></span>Você pode clicar em  $\Theta$  para ativar a seleção de laço e desativá-la se precisar rolar e se deslocar entre as seleções.

#### Visualizações em que a seleção de laço precisa ser ativada

Você precisa ativar a seleção de laço nas seguintes visualizações:

- Gráfico de barra
- Gráfico de caixa
- <sup>l</sup> Gráfico de combinação
- **·** Gráfico de distribuição
- **·** Gráfico de linhas
- Mapa
- **·** Gráfico de pizza
- Dispersão
- Mapa de árvore

# <span id="page-27-0"></span>3.7 Cancelando a recuperação de dados

Quando você usa o Qlik Sense para explorar seus dados em um servidor, pode ocorrer um atraso. Se o tempo de espera for longo, um botão Cancelar será exibido em cada visualização. Use os botões Cancelar para interromper a recuperação de dados. Você deve interromper cada visualização separadamente. Quando você interrompe uma recuperação de dados, um botão Tentar novamente aparece para que você possa tentar de novo.

# <span id="page-28-0"></span>4 Seleções de marcação

Ao analisar os dados, você pode encontrar algo interessante ao qual deseja voltar ou compartilhar com outras pessoas. Usar marcadores é uma maneira fácil de salvar um estado de seleção específico em uma pasta.

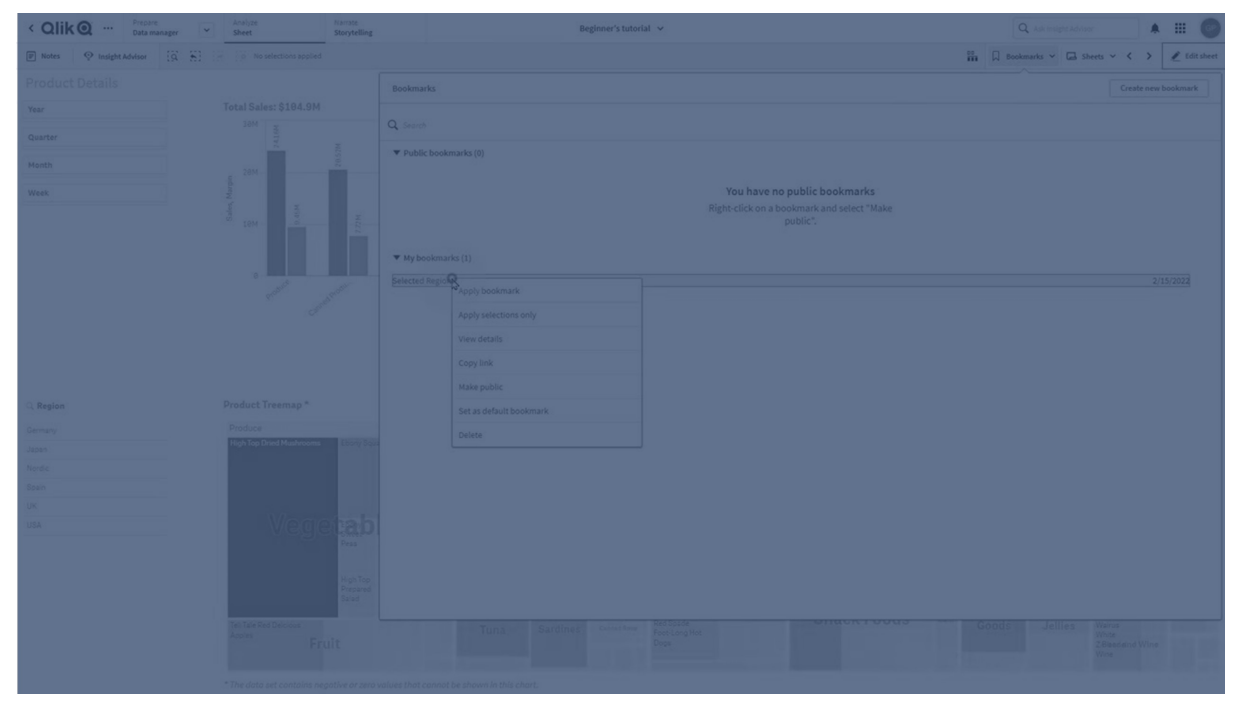

Marcadores salvam suas seleções e um determinado local de pasta. Os marcadores podem ser abertos mais tarde para restaurar as seleções a um estado anterior. Você pode aplicar seleções marcadas a qualquer pasta que tenha os mesmos dados da pasta usada para criar o marcador. Todas as ferramentas de marcador podem ser encontradas em  $\Box$  na barra de ferramentas.

Se você usar estados alternados no aplicativo e criar um marcador, este capturará as seleções de todos os estados.

Para gerenciar marcadores, você precisará saber como:

Criar [marcadores](#page-28-1) Definir um marcador padrão para criar uma página de [aterrissagem](#page-31-0) do aplicativo<! [CDATA[ ]]> Excluir [marcadores](#page-32-1)<![CDATA[ ]]>

### <span id="page-28-1"></span>4.1 Criando marcadores

Marcadores permitem salvar estados de seleção específicos. Isso permite que você os revise mais tarde e os compartilhe com outros usuários.

### <span id="page-29-0"></span>Criando um marcador

Faça o seguinte:

- 1. Faça as seleções na pasta que você deseja salvar como um marcador.
- 2. Clique em **Marcadores** na barra de ferramentas.
- 3. Clique em **Criar novo marcador**.
- 4. **Título**: Por padrão, o nome da pasta e um resumo das seleções são usados como o título do marcador. Você poderá alterar isso, se necessário.

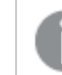

*Não use um nome já usado por um estado alternado.*

- 5. **Descrição**: Você tem a opção de inserir uma descrição do marcador.
- 6. **Salvar local da pasta**: Ative essa opção se quiser que o marcador mude para a pasta que estava aberta quando ele foi criado. Se ela estiver desativada, o usuário permanecerá em sua pasta atual quando o marcador for aplicado.

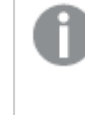

*Se a pasta de destino que foi salva com essa configuração for excluída ou for uma pasta privada, a aplicação do marcador não abrirá essa pasta. As seleções associadas a esse marcador ainda serão aplicadas ao aplicativo.*

- 7. **Salvar layout**: Ative essa opção se quiser salvar layouts de gráfico, classificação ou expansões.
- 8. **Salvar o estado da variável nos favoritos**: Ative esta opção para salvar os valores atuais das variáveis no marcador.
- <span id="page-29-1"></span>9. Clique em **Criar**.

#### Estados e expressões de conjunto

Ao criar ou editar um marcador, você verá os possíveis estados alternados que foram marcados. Se um estado incluir seleções, a expressão de conjunto para essas seleções também será mostrada.

Você pode copiar a expressão de conjunto clicando em **Copiar**.

*Se a seleção de marcadores incluir uma dimensão calculada, a expressão do conjunto mostrará MISSING VALUES e não poderá ser usada.*

### <span id="page-29-2"></span>Opções de marcadores

Na exibição de pasta, se você clicar com o botão direito do mouse em um marcador, verá as seguintes opções:

- **· Aplicar marcador**: As seleções salvas no marcador são aplicadas e a pasta de origem do marcador é exibida. Todas as seleções anteriores serão limpas.
- <sup>l</sup> **Aplicar seleções apenas**: As seleções salvas no marcador são aplicadas. Todas as seleções anteriores serão limpas.
- <sup>l</sup> **Mostrar detalhes**: Exibe o local, o estado do layout e expressões de conjunto.
- <sup>l</sup> **Copiar link**: Copia o local do marcador para que ele possa ser compartilhado.
- <sup>l</sup> **Tornar público**: Tornar um marcador público significa que qualquer pessoa pode usá-lo. Você não será mais o proprietário do marcador.
- <sup>l</sup> **Definir como marcador padrão**: Quando o aplicativo for aberto, o estado do layout e o estado da seleção do marcador padrão serão usados no lugar da página de visão geral do aplicativo. Consulte *Definindo um marcador padrão para criar uma página de destino de [aplicativo](#page-31-0) (page 32)*.
- <span id="page-30-0"></span><sup>l</sup> **Excluir**: O marcador é excluído.

#### Pesquisando marcadores

Faça o seguinte:

- 1. Na exibição de pasta, clique em **Marcadores** na barra de ferramentas.
- 2. Digite os seus critérios de pesquisa no campo de busca. A lista é filtrada enquanto você digita.

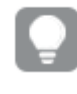

*Quando você pesquisa em marcadores, o Qlik Sense procura correspondências em títulos e descrições.*

#### <span id="page-30-1"></span>Alterando o título e a descrição de um marcador

Você pode alterar o título e a descrição de um marcador.

Faça o seguinte:

- 1. Na exibição de pasta, clique em **Marcadores** na barra de ferramentas.
- 2. Clique em  $\bigodot$  ao lado do marcador que deseja editar.
- 3. Clique em  $\sum$ .
- 4. Faça as alterações no **Título** e **Descrição**.
- 5. Clique em  $\vee$  para parar a edição.

As alterações são salvas automaticamente.

*Você também pode editar marcadores da visão geral do aplicativo usando o mesmo procedimento.*

#### <span id="page-30-2"></span>Atualizando seleções em marcadores privados

Você pode alterar as seleções em um marcador privado, se o aplicativo estiver em um espaço pessoal ou compartilhado.

- 1. Faça novas seleções na pasta que você deseja salvar como um marcador. Essas novas seleções substituirão completamente as seleções do marcador original.
- 2. Clique em **Marcadores** na barra de ferramentas.
- 3. Em **Meus marcadores**, clique em  $\bigoplus$  ao lado do favorito que deseja editar.
- 4. Clique em  $\mathbb Q$ . Uma caixa de diálogo é aberta.
- 5. Clique em **Confirmar**.

<span id="page-31-0"></span>Seu marcador foi atualizado.

# 4.2 Definindo um marcador padrão para criar uma página de destino de aplicativo

Você pode selecionar uma pasta para ser a página de destino do aplicativo definindo um marcador padrão. Quando você abre o aplicativo, o estado de layout e o estado de seleção do marcador padrão são usados.

Se você não definir um marcador padrão, a visão geral do aplicativo será exibida quando o aplicativo for aberto.

Considere o seguinte ao usar marcadores padrão.

- <sup>l</sup> Você só pode definir ou remover um marcador padrão em um aplicativo não publicado.
- Você só pode definir um marcador padrão para um aplicativo.
- <sup>l</sup> Você pode limpar a seleção do marcador padrão ao visualizar uma pasta. No entanto, o marcador será aplicado quando você reabrir ou recarregar essa pasta.
- <sup>l</sup> Em um aplicativo publicado, o consumidor de aplicativos pode limpar a seleção do marcador padrão e fazer outras seleções. No entanto, o estado de seleção do marcador padrão será reaplicado quando o consumidor do aplicativo reabrir ou carregar uma pasta.
- Quando você duplica um aplicativo, o marcador padrão é duplicado com ele.
- Se você tiver o mesmo aplicativo aberto em uma sessão ativa em outra guia, o marcador padrão não substituirá as seleções feitas na outra guia.

Você pode usar um marcador padrão em conjunto com a opção **Sempre um valor selecionado** para um campo para destacar seleções específicas do consumidor do seu aplicativo.

*Em versões anteriores do Qlik Sense, o marcador padrão só aplicaria o estado de seleção do marcador.*

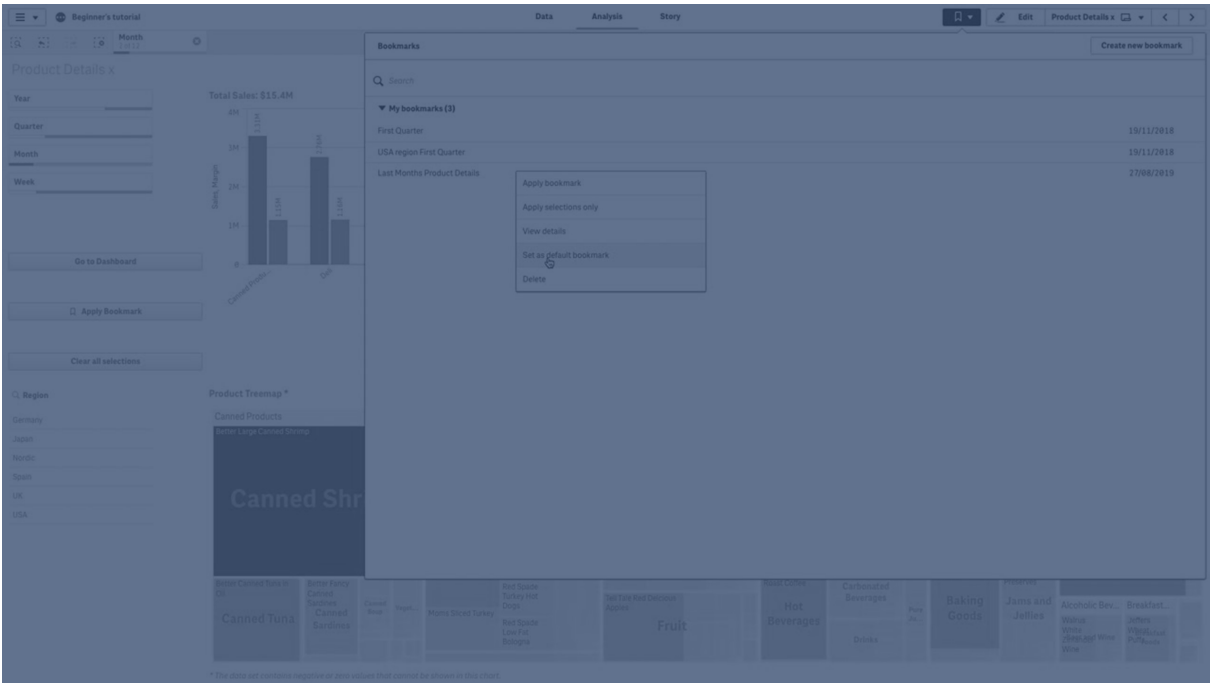

### <span id="page-32-0"></span>Definir um marcador padrão

#### **Faça o seguinte:**

- 1. Clique em **Marcadores** na barra de ferramentas de uma pasta. A janela **Marcadores** é aberta.
- 2. Clique com o botão direito em um marcador existente e clique em **Definir como marcador padrão**.
- 3. Clique no marcador. A janela **Marcadores** é fechada. O marcador é mostrado na barra de ferramentas superior, e as seleções são mostradas no aplicativo.
- 4. Para testar se o marcador padrão está funcionando corretamente, feche e reabra o aplicativo. A pasta e as seleções do marcador padrão devem ser exibidas.

Para remover um marcador como o padrão, abra a janela **Marcadores** em um aplicativo não publicado e clique com o botão direito no marcador padrão. Clique em **Remover como marcador padrão**. Na próxima vez que você abrir o aplicativo, a visão geral do aplicativo será exibida.

# <span id="page-32-1"></span>4.3 Excluindo marcadores

<span id="page-32-2"></span>Existem várias maneiras diferentes de excluir marcadores.

### Excluindo um marcador na exibição de planilha

Faça o seguinte:

- 1. Na exibição de pasta, clique em **Marcadores** na barra de ferramentas.
- 2. Clique em  $\bigoplus$  ao lado do marcador que você deseja excluir.
- 3. Clique em  $\sum$ .
- 4. Clique em  $\overline{\mathbf{m}}$ .
- 5. Para confirmar que deseja excluir o marcador, clique em **Excluir** no diálogo.

<span id="page-33-0"></span>O marcador é excluído.

### Excluindo um marcador da visão geral do aplicativo

Faça o seguinte:

- 1. Na visão geral do aplicativo, clique em **Marcadores** para visualizar os marcadores.
- 2. Clique em  $\bigoplus$  ao lado do marcador que você deseja excluir.
- 3. Clique em  $\sum$ .
- 4. Clique em  $\overline{\mathbb{m}}$ .
- 5. Para confirmar que deseja excluir o marcador, clique em **Excluir** no diálogo.

O marcador é excluído.

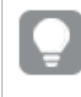

*No diálogo de marcadores, você pode clicar com o botão direito do mouse em um marcador e selecionar Excluir.*

# <span id="page-34-0"></span>5 Explorando com seleções

Durante a análise, suas seleções são exibidas acima da pasta.

Cada item de seleções atuais tem uma pequena barra na parte inferior que reflete os estados da seleção para aquela dimensão. Três estados são exibidos nas barras: selecionado (verde), alternativo (cinza claro) e excluído (cinza escuro). Os valores bloqueados são indicados por um ícone de cadeado.

*Barra de seleções com as seleções Ano, Grupo de produtos e Região feitas. A Região está bloqueada.*

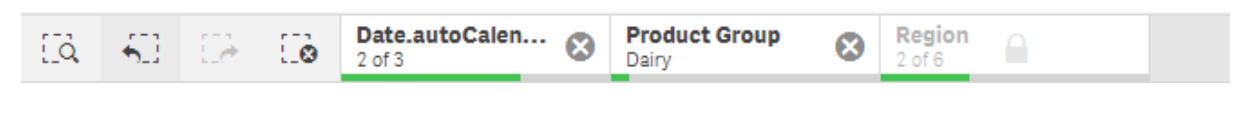

Quando um aplicativo é salvo usando o Qlik Sense, as seleções e os bloqueios atuais não são salvos. *Seleções e bloqueios devem ser feitos sempre que o aplicativo é aberto.*

Quando você clica em um item de seleção, é exibido um pop-up. Ele permite visualizar, editar ou limpar essa seleção. Você também pode pesquisar valores de dimensão ou bloquear a seleção. Na imagem a seguir, o menu de seleção está aberto. Algumas opções podem não estar disponíveis, dependendo de quais seleções foram feitas anteriormente,

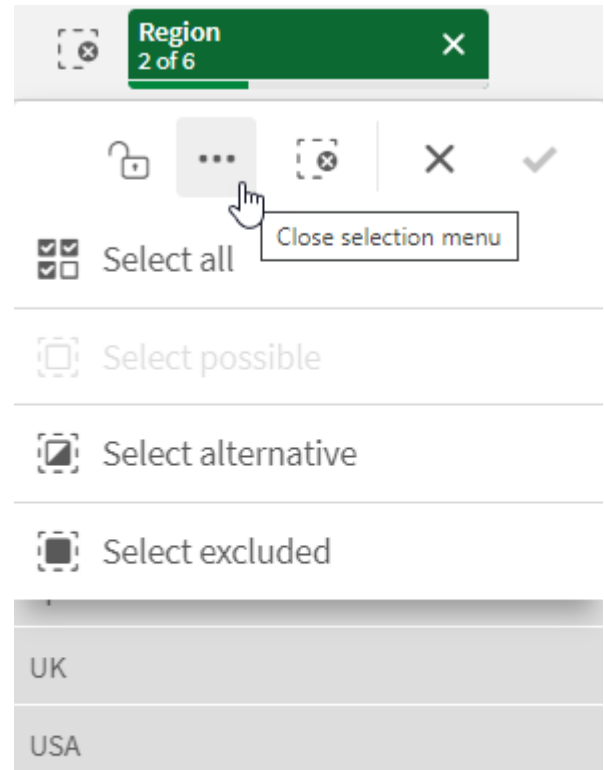

*Região de seleção com menu pop-up de seleção.*

Se você usar estados alternados no aplicativo, poderá ver as seleções feitas nos estados da barra de seleção. O campo usado no estado é exibido com o número de estados alternados. Você pode clicar no campo para mostrar os estados e, em seguida, clicar em um estado para ver as seleções. Você também pode limpar as seleções de um estado ou limpar todas as seleções.

*Região de seleção com o menu pop-up de estado alternado para os estados Group1 e Group2.*

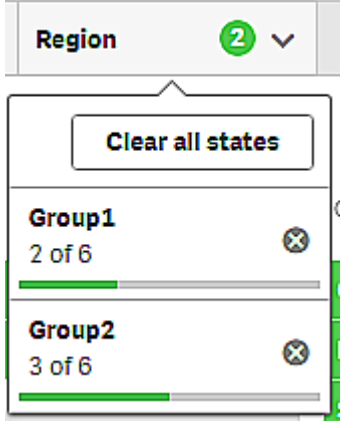
Pastas podem ter ações que são acionadas quando você navega até a pasta. As ações podem mudar suas seleções ou estados.

# 5.1 Opções de seleção

### Selecionar todos

Todos os valores são selecionados (marcado como  $\blacktriangledown$ ). Os valores alternativos mudam de estado para selecionados (verdes). Os valores excluídos mudam de estado para selecionados excluídos. Eles ainda são cinzas escuros, mas agora estão selecionados (marcados como  $\blacktriangledown$ ). Se você limpar as seleções que tornaram esses valores excluídos, eles mudam de estado para selecionados (verdes).

## Selecionar possível

Todos os valores possíveis (brancos) são selecionados. Esta opção nunca está disponível no item seleções, porque quando é feita uma seleção, os outros valores são ou alternativos ou excluídos. Em uma caixa de filtro, no entanto, você pode ter valores possíveis, como resultado de outra seleção.

### Selecionar alternativa

Quando uma seleção já foi feita em um campo, os valores alternativos (quando presentes) são da cor cinzaclaro. Esses são valores que teriam sido possíveis (brancos) se uma seleção não tivesse sido feita nesse campo.

Com a seleção de valores alternativos, os valores que foram previamente selecionados se tornam alternativos.

## Selecionar excluídos

Se houver valores alternativos, eles serão selecionados (verdes) e os valores que estavam previamente selecionados mudam de estado para alternativo. Os valores excluídos mudarão de estado para Excluídos.

<span id="page-36-0"></span>Se não houver valores alternativos, os valores excluídos serão selecionados (verde), e os valores selecionados anteriormente mudarão de estado para Alternativos.

## 5.2 Pesquisando dentro de seleções ou visualizações

Você pode procurar valores e fazer seleções na lista filtrada resultante. É possível pesquisar itens de seleção na barra de seleção e em visualizações, como em painéis e tabelas de filtros. A pesquisa não diferencia maiúsculas e minúsculas.

Clique em um item de seleção e, no pop-up de seleção, digite seus caracteres de busca. A lista é filtrada à medida que você digita, para exibir os valores correspondentes.

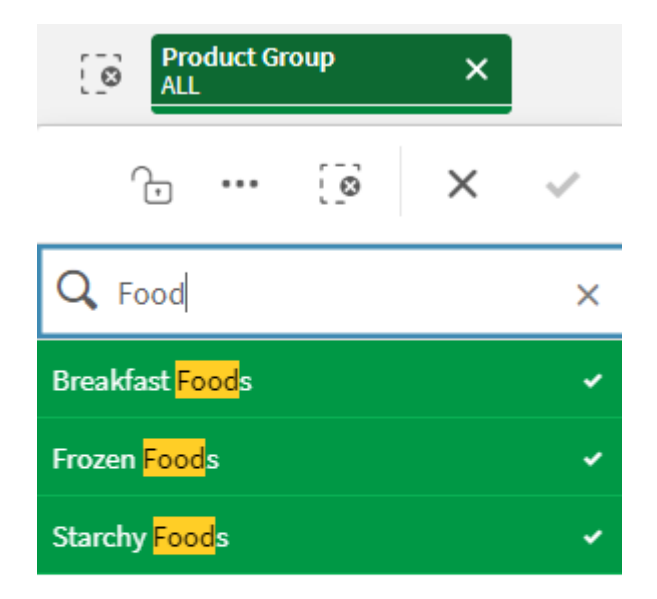

*O resultado da pesquisa por "Food" na seleção Grupo de produtos.*

*O resultado da pesquisa por "Mich" no painel de filtro do Gerenciador.*

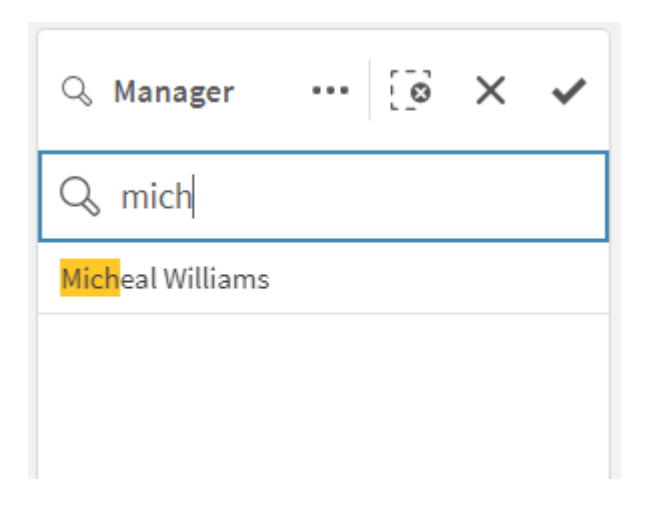

*Você pode pesquisar strings que contenham até 5.000 caracteres.*

Para obter um PDF contendo exemplos com versões em vários idiomas, consulte Qlik [Sense](https://community.qlik.com/t5/Design/Qlik-Sense-Cheat-Sheet-version-2-0/ba-p/1667455) Cheat Sheet [versão](https://community.qlik.com/t5/Design/Qlik-Sense-Cheat-Sheet-version-2-0/ba-p/1667455) 2.0.

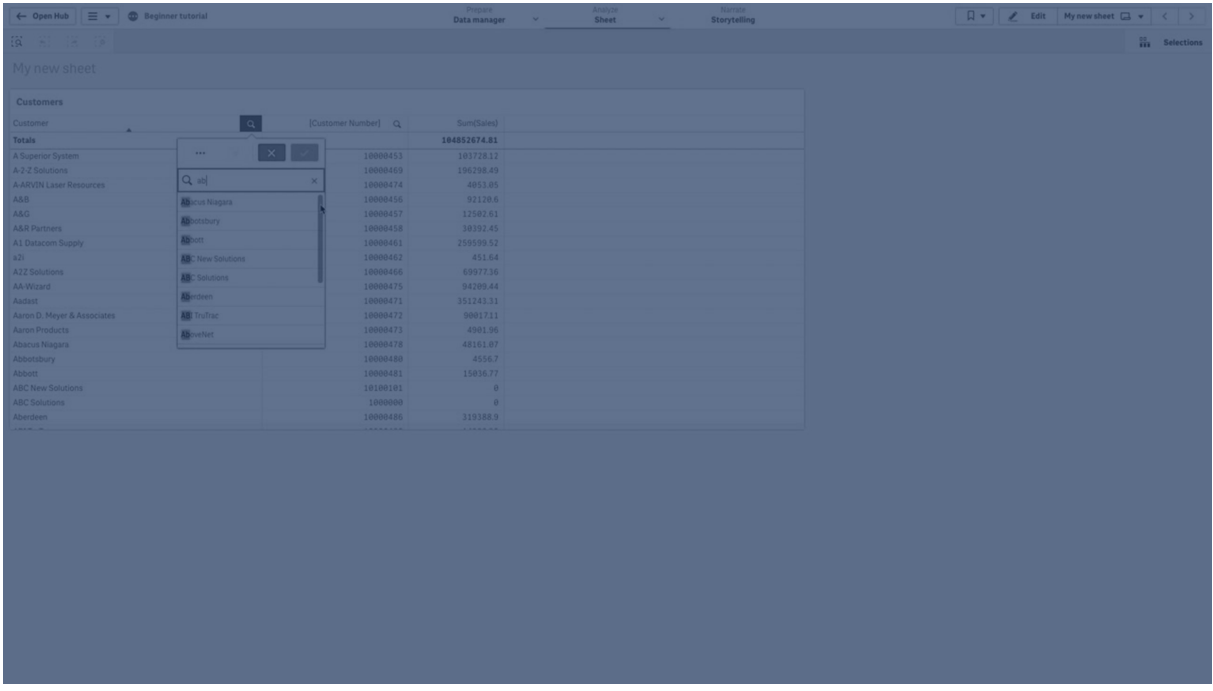

## Tipos de pesquisa

O Qlik Sense oferece suporte aos seguintes métodos de pesquisa em seleção e visualizações:

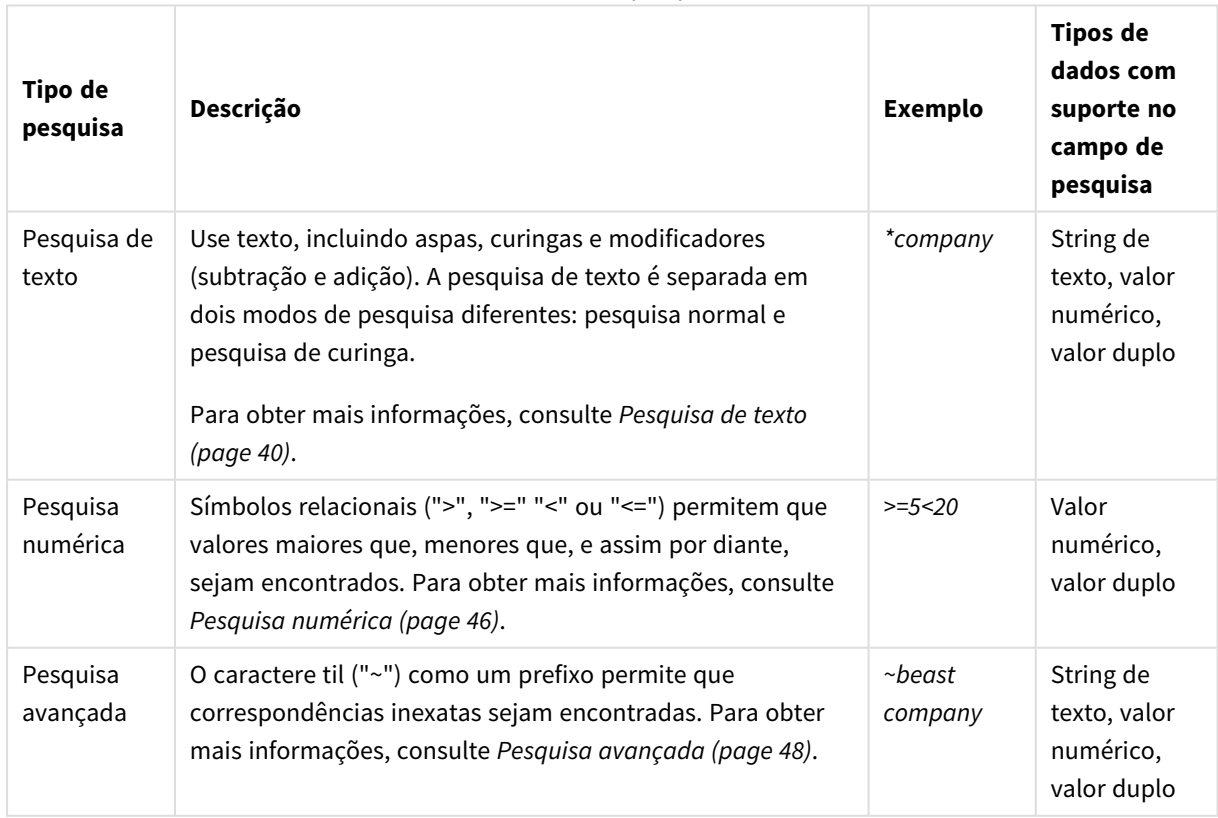

#### Métodos de pesquisa

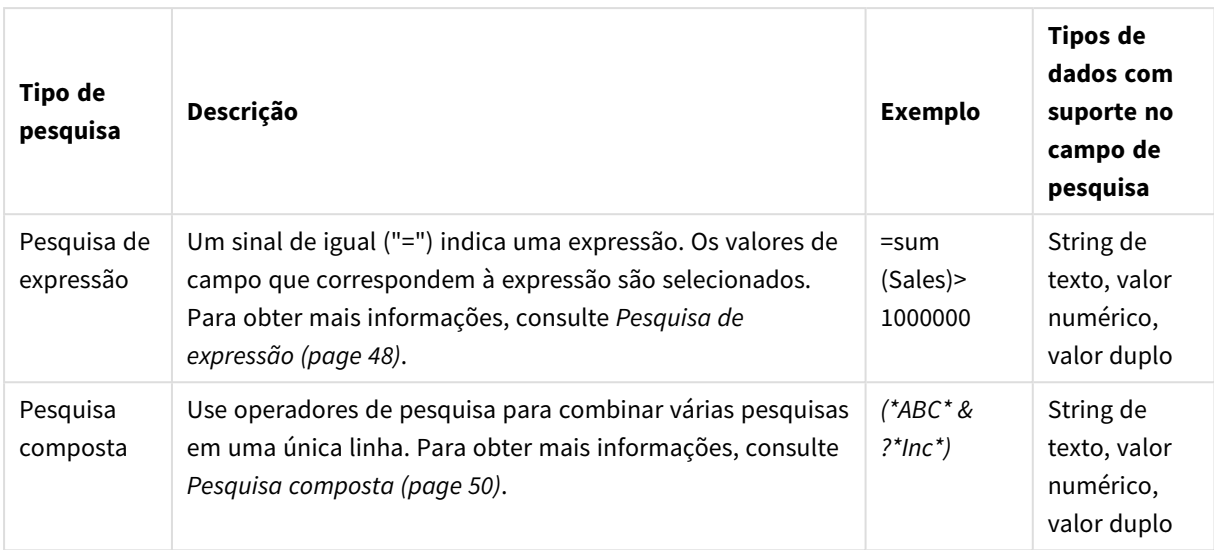

## <span id="page-39-0"></span>Pesquisa de texto

A pesquisa de texto é o principal método de pesquisa que você pode usar no Qlik Sense. Use aspas, curingas e modificadores para pesquisar valores em um campo. Enquanto você digita os caracteres de busca, o Qlik Sense filtra os valores do campo e exibe os itens relacionados.

A pesquisa de texto pode ser dividida em dois modos de pesquisa separados:

- Pesquisa normal
- Pesquisa de curingas

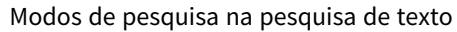

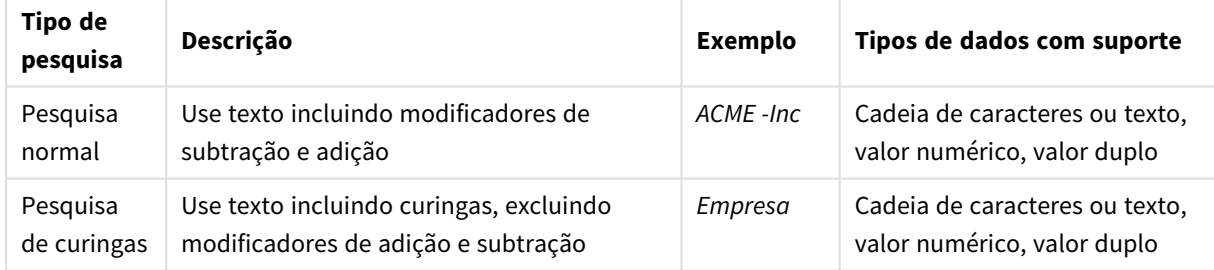

### Pesquisa normal

O texto normal não pode conter curingas, mas pode conter modificadores de subtração e adição. A pesquisa normal só pode ser usada interativamente e não pode ser usada na pesquisa dentro de expressões de análise de conjunto.

Se você executar uma pesquisa normal, as sequências que correspondem às sequências de pesquisa serão exibidas. Se você usar vários caracteres separados por espaços em branco, cada um deles é interpretado como um caractere de busca separado e exibe todos os valores de campo que contêm qualquer um dos caracteres.

*Pesquisa de texto normal usando uma única sequência de caracteres de pesquisa (sem aspas)*

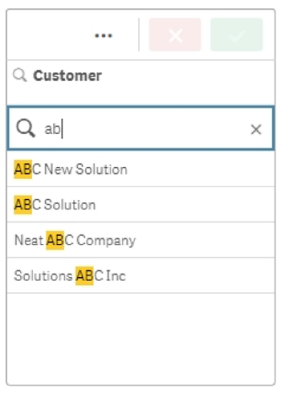

*Pesquisa de texto normal usando duas sequências de pesquisa separadas por um espaço (sem aspas)*

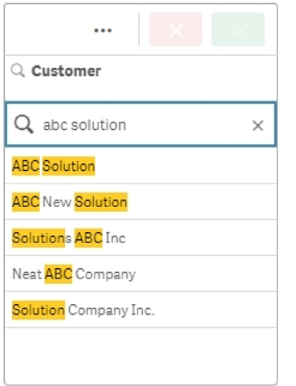

A tabela a seguir contém exemplos adicionais de pesquisas normais, com explicações dos resultados.

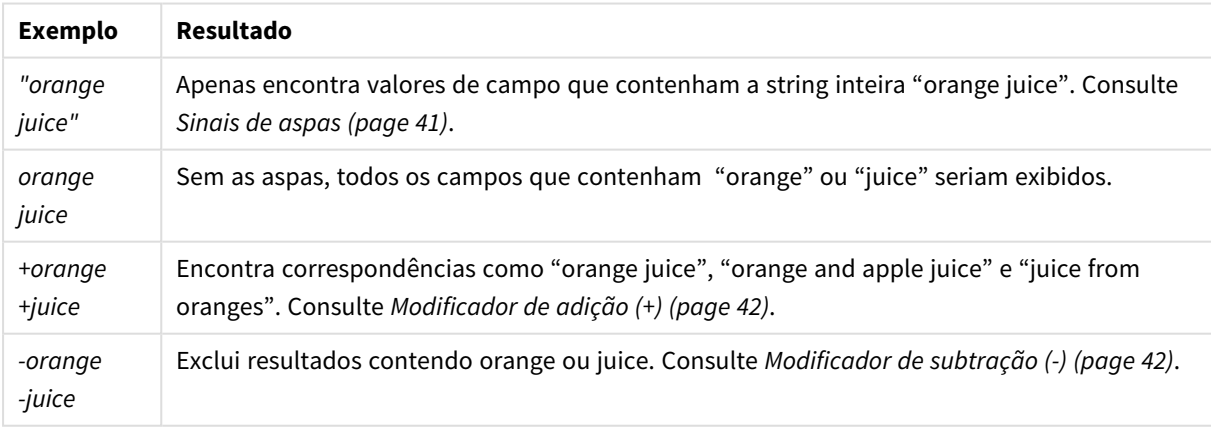

#### Exemplos de pesquisa de texto normal

#### <span id="page-40-0"></span>Sinais de aspas

Se quiser que strings de pesquisa separadas sejam interpretadas apenas como uma string, use aspas (" ") para as vincular.

*Pesquisa de texto usando uma única string de pesquisa (contida entre aspas)*

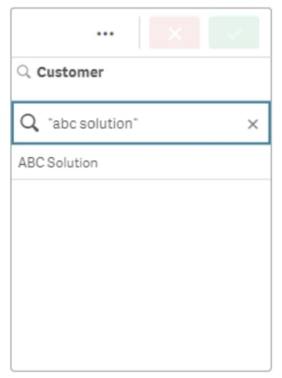

#### Modificadores

Modificadores permitem que você refine os resultados de suas pesquisas incluindo ou excluindo valores que atendam a condições específicas.

Há dois tipos de modificadores disponíveis:

- $\bullet$  Modificador de adição  $(+)$
- Modificador de subtração (-)

#### <span id="page-41-0"></span>**Modificador de adição (+)**

Ao usar o modificador de adição, você define a condição que strings com um sinal de adição devem ser incluídas nos itens correspondentes. No entanto, as strings não precisam necessariamente estar próximas umas das outras, nem na mesma ordem em que foram inseridas.

No exemplo a seguir, o modificador de adição é colocado ao lado do valor *abc*. Os resultados devem conter esse valor, mas a ordem não importa. A segunda strings, *solution*, não está vinculada a essa condição, então ela pode aparecer nos resultados, mas não precisa estar presente.

*Pesquisa contendo o modificador de adição (+)*

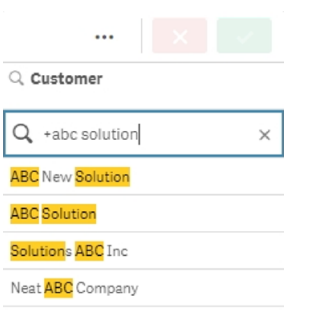

#### <span id="page-41-1"></span>**Modificador de subtração (-)**

Colocar o modificador de subtração antes de um termo de pesquisa exclui os resultados que contêm esse texto.

Neste exemplo, o sinal de subtração antes da palavra "solution" remove dos resultados todos os valores que contêm essa string.

*String de pesquisa com modificador de menos (-)*

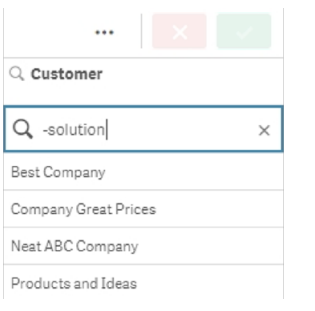

#### **Combinando modificadores**

Você pode combinar modificadores de subtração e adição em uma única pesquisa. Neste exemplo, valores contendo a string "solution" serão excluídos, e a string "abc" deve estar presente para que o valor apareça nos resultados.

*Pesquisa combinando modificadores de adição e subtração*

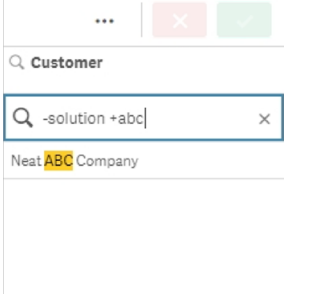

### Pesquisa de curingas do

A pesquisa de curingas permite que você torne suas pesquisas de texto mais flexíveis. A pesquisa de curingas pode ser usada em situações interativas e com análise de conjuntos. A pesquisa de curingas não deve incluir modificadores de mais ou menos.

Você pode usar um ou vários curingas em uma string de pesquisa. Podem ser usados os seguintes caracteres curinga:

- $\bullet$  Curinga  $*$
- Curinga?
- $\cdot$  Curinga  $\wedge$

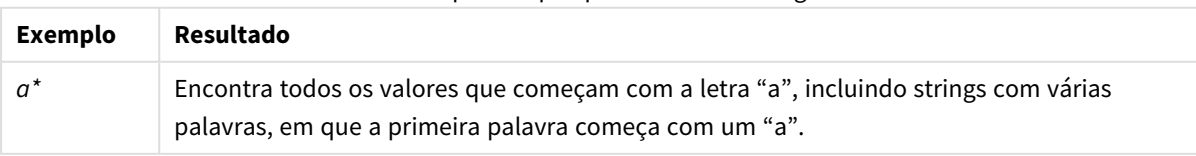

Exemplos de pesquisa de texto curinga

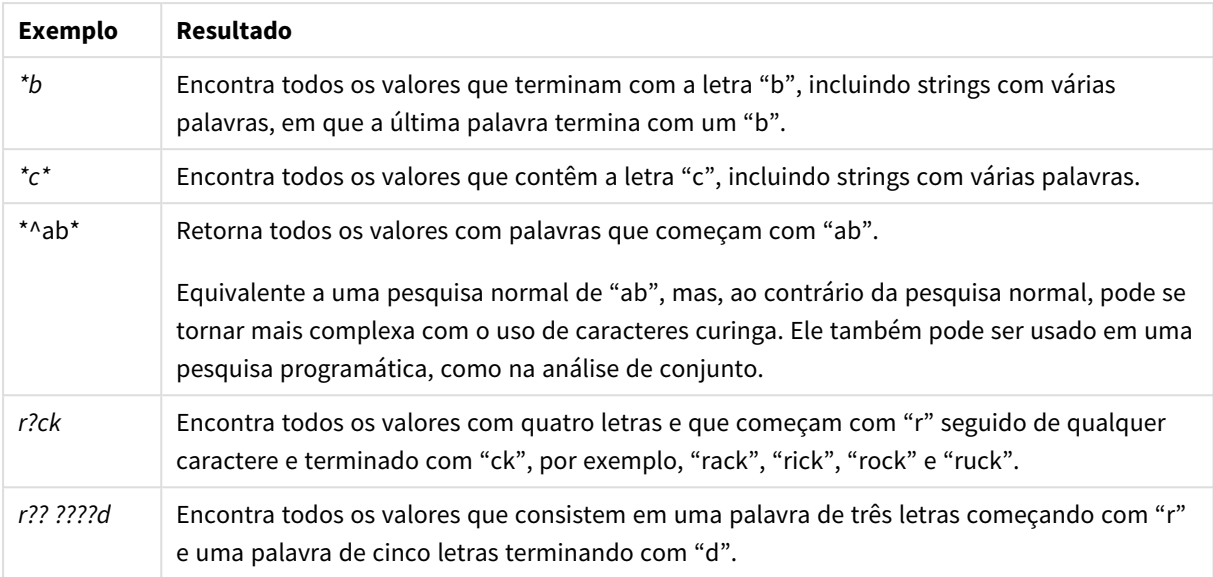

*Se você usar curingas, somente os registros correspondentes à cadeia de caracteres inteira da pesquisa serão exibidos, ou seja, um espaço em branco não implicará uma lógica OR. O caractere de busca '\*creamed' não é correspondido com "Rocky's creamed corn" pois o valor não termina com "creamed". E "creamed\*" também não resulta em uma correspondência em "Rocky's creamed corn", pois o valor não começa com "creamed".*

*Um espaço em uma string de pesquisa faz diferença. Se você procurar "\*corn", obterá correspondência nas strings que terminam, por exemplo, com "popcorn" e também com "corn". Se você usar um espaço em seus caracteres de busca "\* corn", só obterá correspondências que terminarem com "corn".*

#### **Curinga \***

O curinga \* é usado no lugar de zero ou mais caracteres, incluindo espaços. Esse curinga é flexível e corresponde a qualquer caractere ou qualquer bloco de caracteres em uma posição específica.

Neste exemplo, todos os valores que começam com a string "company" estão listados nos resultados.

*String de pesquisa com curinga \* após caracteres definidos*

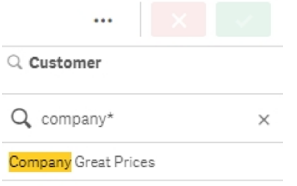

Aqui, todos os valores que terminam com a string "company" estão listados nos resultados.

*String de pesquisa com curinga \* antes dos caracteres definidos*

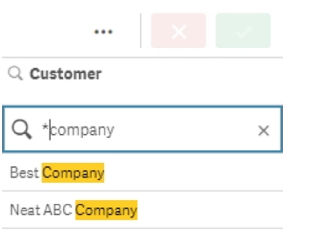

Ao colocar curingas \* antes e depois de uma string, os resultados incluirão todos os valores que contêm essa string.

*String de pesquisa com o curinga \* antes e depois dos caracteres definidos*

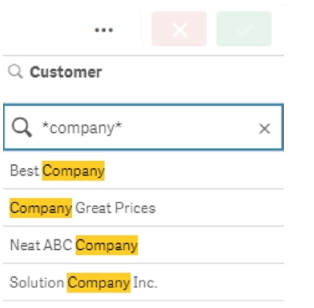

#### **Curinga ?**

O curinga ? é usado no lugar de um único caractere, incluindo espaços. Esse curinga é útil quando você suspeita que uma string tem erros de ortografia ou não tem certeza da ortografia ou quando a string contém caracteres especiais que podem ser difíceis de reproduzir corretamente.

Esse curinga pode ser substituído por todos os caracteres na string ou usado em combinação com caracteres definidos.

*String de pesquisa com símbolos curinga ? para todos os caracteres*

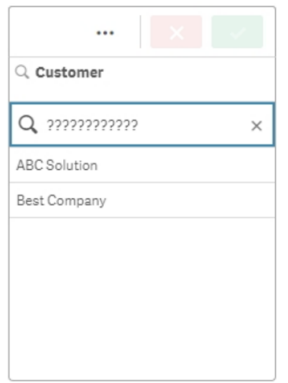

*String de pesquisa com símbolos curinga ? após três caracteres definidos*

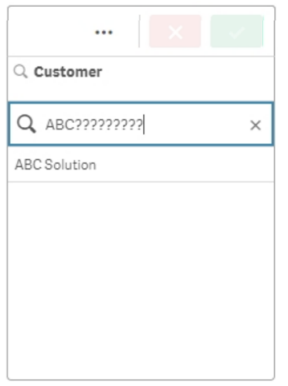

#### **Curinga ^**

O curinga ^ é usado para filtrar valores pelo caractere ou caracteres no início de uma palavra dentro de um valor de campo. Esse curinga só é usado em conjunto com outros curingas.

Neste exemplo, a string de pesquisa "\*^a\*" retornará todos os valores contendo uma string que começa com a letra "a".

*String de pesquisa com curingas ^ e \**

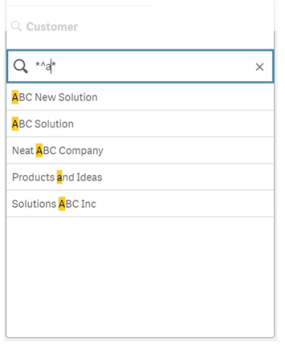

### <span id="page-45-0"></span>Pesquisa numérica

A pesquisa numérica é muito semelhante à pesquisa de texto. A única diferença é que a string de pesquisa deve começar com um dos operadores relacionais ">" (maior que), ">=" (maior que ou igual a), "<" (menor que) ou "<=" (menor que ou igual a).

Somente valores que atendarem ao requisito numérico serão correspondidos.

*Pesquisa numérica de valores de campo com uma comparação (maior que 20)*

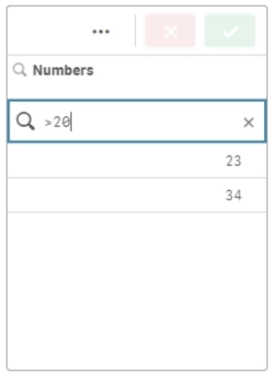

#### Você pode combinar vários operadores numéricos em uma única pesquisa.

Pesquisa numérica de valores de campo com várias comparações (maior que ou iqual a cinco e menor que 20)

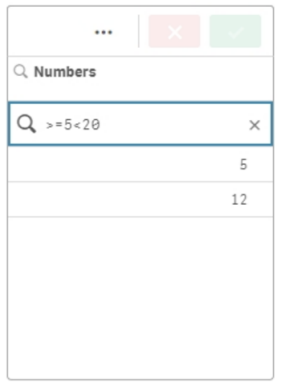

Pesquisas numéricas também podem ser usadas para filtrar campos de data.

*Pesquisa numérica de datas em e após 8 de janeiro de 2018*

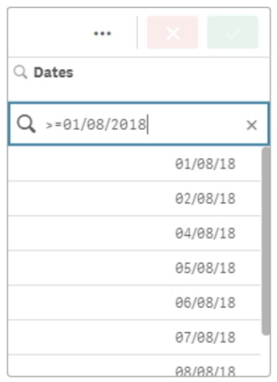

A tabela a seguir contém exemplos adicionais de pesquisas numéricas, com explicações dos resultados.

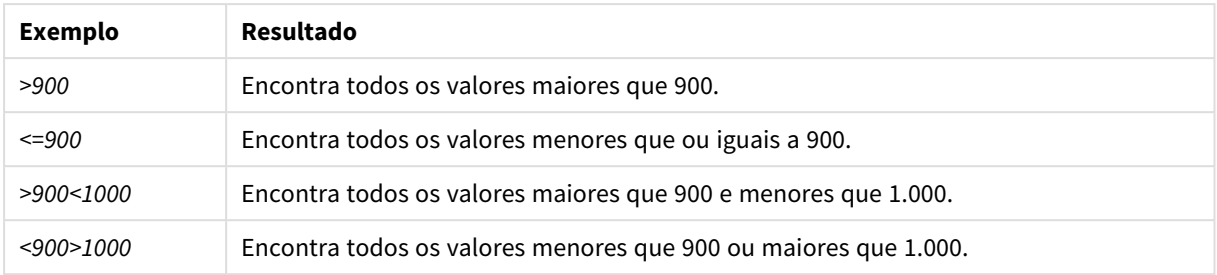

#### Exemplos de pesquisas numéricas

### <span id="page-47-0"></span>Pesquisa avançada

A pesquisa avançada retorna uma lista de valores que podem não ser idênticos à entrada da pesquisa.

A pesquisa avançada é semelhante à pesquisa de texto, com a diferença de que a pesquisa avançada compara e classifica todos os valores de campo de acordo com seu grau de semelhança com os caracteres de busca. Essa pesquisa é especialmente útil quando os itens podem estar com erros de ortografia. Ela também pode ajudá-lo a encontrar vários valores quase idênticos.

*Pesquisa avançada*

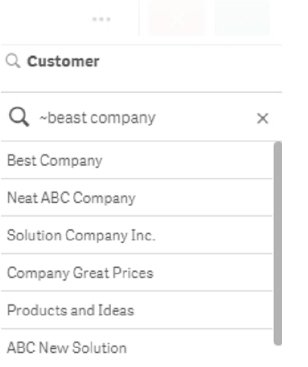

### <span id="page-47-1"></span>Pesquisa de expressão

Com uma pesquisa de expressão, você pode pesquisar valores em todos os campos associados ao campo de pesquisa.

Uma pesquisa de expressão sempre começa com um sinal de igual ("="). A expressão é avaliada para cada valor em cada campo associado ao campo de pesquisa. Serão selecionados todos os valores para os quais a expressão da pesquisa retornar um valor diferente de zero.

Em um painel de filtro com os valores Sales, você pode usar uma pesquisa, como *"=Sum(Sales) > 1000000"*, para encontrar valores maiores que 1.000.000. Essa é uma pesquisa simples, e você pode obter o mesmo resultado usando a pesquisa numérica: *">1000000"*. Geralmente, uma pesquisa de expressão é a única opção. Por exemplo, se você quiser pesquisar valores em campos associados, é necessário utilizar uma pesquisa de expressão.

No exemplo abaixo, a pesquisa "=Sum(Sales) > 1000000" no campo Customer retorna todos os valores no campo Customer para os quais o valor da coluna Sales é maior que 1000000.

#### *Pesquisa de expressão*

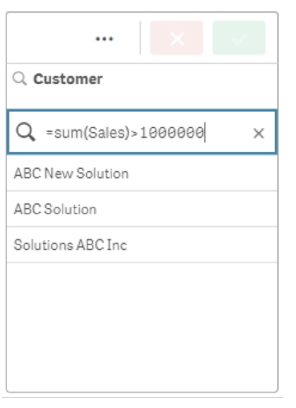

#### **Exemplo:**

Suponha que você tem um painel de filtro para representantes de vendas. Você pode então usar uma pesquisa de expressão para os representantes de vendas que tenham vendas maiores do que, por exemplo, 5.000.000. Os caracteres de busca são semelhantes ao anterior: *"=Sum(Sales) > 50000000"* Como os valores de vendas estão associados aos representantes de vendas, você pode realizar a pesquisa no painel de filtro Sales Rep.

*Pesquisa de expressão em um painel de filtro usando uma string de pesquisa*

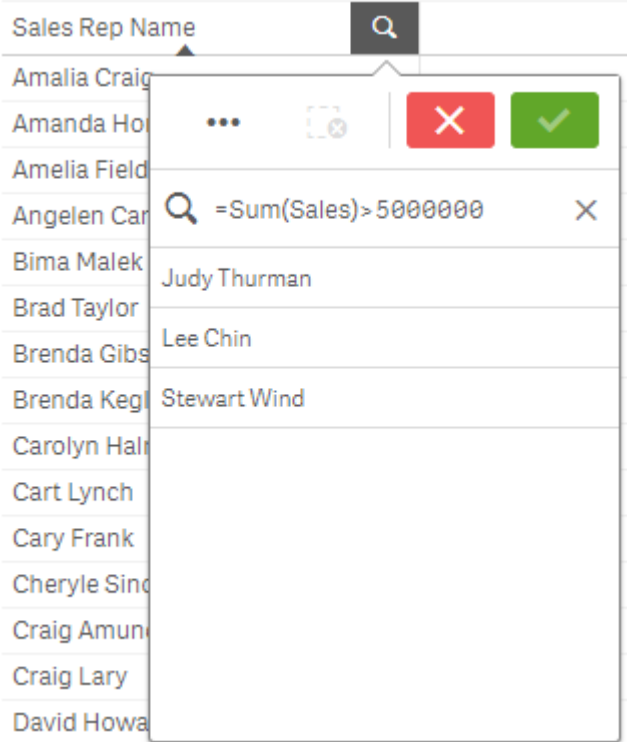

### <span id="page-49-0"></span>Pesquisa composta

Com uma pesquisa composta, você pode combinar duas ou mais pesquisas com operadores de pesquisa. Isso permite uma filtragem de dados personalizada e específica. Uma pesquisa composta é acionada ao ser delimitada por um conjunto de parênteses. É possível usar vários operadores de pesquisa em uma única pesquisa composta.

*Pesquisa composta no Qlik Sense*

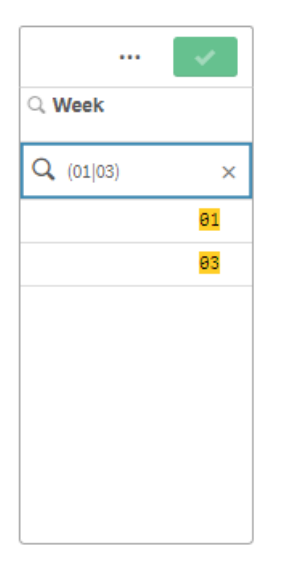

Em sua forma mais básica, uma pesquisa composta pode conter um único valor. Ao contrário de outros métodos de pesquisa, uma pesquisa composta por um único termo retornará apenas valores que correspondam exatamente a esse termo. Isso pode ajudar você a criar pesquisas mais específicas dos seus dados.

 $\alpha$ Region Sales # of Invoices 674.81 38314 ...  $\mathsf{x}$ 936.92 2915 615.03 7884 Q (Spain)  $\times$ 965.91 6613 Spain 601.72 1957 182.23 8230 \$91373 10715

*Pesquisa composta usando um único termo de pesquisa*

**Sales per Region** 

Uma pesquisa composta pode conter um ou mais curingas. Se o conteúdo da pesquisa contiver espaços, use aspas para delimitar o valor à medida que ele aparece na pesquisa composta.

Para obter mais informações sobre aspas e curingas, consulte *[Pesquisa](#page-39-0) de texto (page 40)*.

*Pesquisa composta usando vários caracteres curinga e aspas*

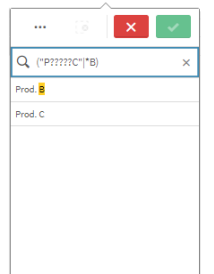

Operador de pesquisa OR ("|")

Usando o operador OR , a pesquisa composta retornará valores que correspondem a qualquer uma das pesquisas incluídas.

*Pesquisa composta usando o operador de pesquisa OR*

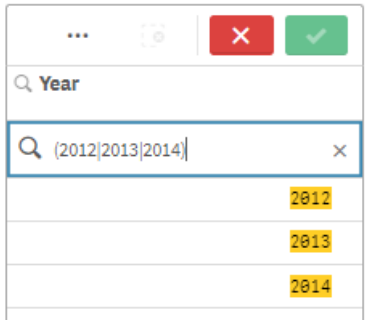

#### Operador de pesquisa AND ("&")

Usando o operador AND, a pesquisa composta retornará valores que correspondem a todos os itens de pesquisa incluídos na instrução. Como as pesquisas compostas retornam apenas correspondências exatas, esse operador normalmente é usado apenas com um ou mais curingas.

*Pesquisa composta usando o operador de pesquisa AND*

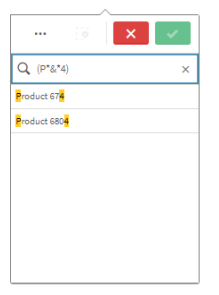

Esse exemplo adicional usa o operador AND e vários curingas em uma pesquisa composta.

*Exemplo adicional de pesquisa composta usando o operador de pesquisa AND*

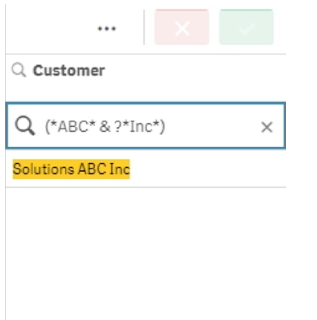

#### Operador de pesquisa XOR ("^")

Usando o operador XOR, a pesquisa composta retornará valores que correspondem à primeira ou à segunda pesquisa, mas não a ambas.

No exemplo acima, a pesquisa retorna valores que começam com a letra "j" ou terminam com a letra "h", mas os valores que correspondem a esses dois critérios (como "Josh") não são incluídos.

*Pesquisa composta usando o operador de pesquisa XOR*

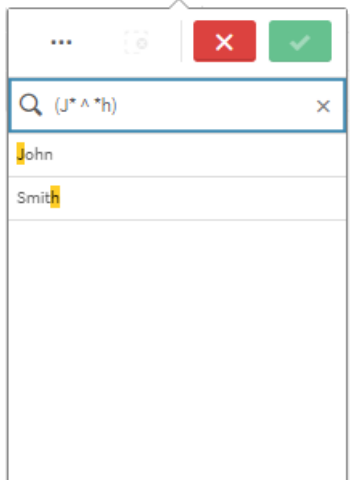

Este exemplo usa o operador XOR e vários curingas.

*Exemplo adicional de pesquisa composta usando o operador de pesquisa XOR*

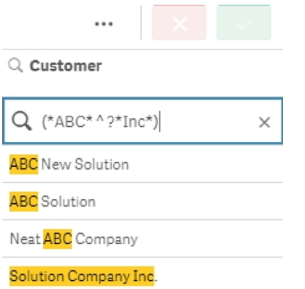

## 5.3 Editando as seleções atuais

É possível alterar seleções durante a análise de dados. Você altera as seleções na barra de seleções.

Faça o seguinte:

- 1. Alterne para a exibição da pasta.
- 2. Na barra de seleções acima da pasta, clique na seleção que deseja editar.

Uma janela pop-up será exibida com a seleção.

3. Na janela pop-up, selecione os valores que você deseja adicionar ou limpar.

Você pode pesquisar e filtrar suas seleções usando os caracteres especiais, operadores, curingas e métodos descritos em *Pesquisando dentro de seleções ou [visualizações](#page-36-0) (page 37)*.

4. Confirme a sua seleção.

A seleção é atualizada.

# 5.4 Bloqueando e desbloqueando seleções

Com a opção do bloqueio, você pode proteger suas seleções.

## Bloqueando seleções

Você pode bloquear uma seleção clicando no ícone de cadeado **no** pop-up de seleção. O bloqueio impede que sejam feitas alterações nessa seleção. Não é possível alterar e nem limpar uma seleção bloqueada. Se você bloqueia a seleção e, em seguida, tenta selecionar os valores dos campos excluídos, o item da seleção se iluminará para indicar que a seleção bloqueada impede que a seleção seja feita.

*Valores bloqueados Alemanha e Japão na região de seleção.*

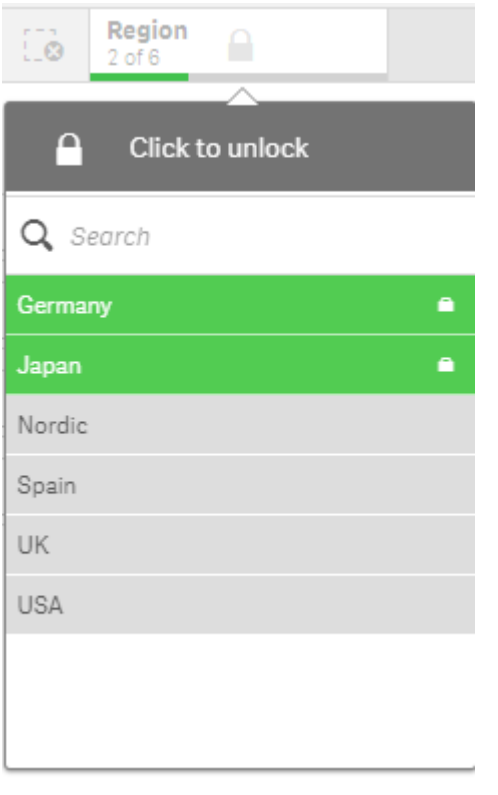

*É possível voltar uma etapa no histórico da seleção para um estado anterior ao bloqueio da dimensão.*

## Desbloqueando seleções

Você pode desbloquear uma seleção clicando no ícone de cadeado no pop-up de seleção. Depois de desbloquear a seleção, você pode alterá-la ou apagá-la.

Quando um aplicativo é salvo usando o Qlik Sense, as seleções e os bloqueios atuais não são salvos. *Seleções e bloqueios devem ser feitos sempre que o aplicativo é aberto.*

# 5.5 Voltando e avançando em seleções

Ao fazer seleções, elas são salvas como itens na barra de seleções acima da pasta.

Barra de seleções com as opções para retroceder e avançar no histórico de seleções e para limpar todas as seleções.

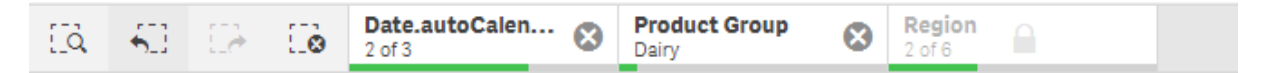

À esquerda da barra de seleções, existem três opções: uma para voltar uma etapa no histórico das seleções, uma para avançar uma etapa e outra para limpar todas as seleções. Nesta captura de tela, é possível observar que a opção de voltar uma etapa está disponível, mas não de avançar uma etapa. Isso ocorre normalmente quando você não volta uma etapa no histórico da seleção.

Clique em para voltar uma etapa no histórico da seleção. Você pode voltar todas as etapas até a primeira seleção da sessão. Mesmo que uma seleção esteja bloqueada, você pode voltar ao estado existente antes de a seleção ter sido feita. Uma seleção bloqueada tem um  $\blacksquare$  antes do nome da dimensão. Na captura de tela, a dimensão *Region* está bloqueada.

Ao clicar em  $\mathcal{L}_2$ , é possível avançar uma etapa no histórico da seleção.

Ao clicar em  $\mathbb{L}^3$ , é possível limpar todas as seleções, exceto as que estiverem bloqueadas.

## 5.6 Usando a ferramenta de seleções

A ferramenta de seleções fornece uma visão geral de todas as dimensões e campos de um aplicativo. Ela também fornece uma visão mais detalhada dos dados selecionados, para que você possa explorar associações em dimensões que não foram usadas.

Durante a análise, clique em **∎¤** para abrir a exibição de seleções.

A ferramenta de seleções está dividida em duas seções: **Seleções** e **Dimensões de aplicativos**. A seção de seleções exibe os campos que têm seleções habilitadas. A seção de dimensões do aplicativo exibe todas as dimensões sem uma seleção habilitada. Ambas as seções são classificadas em ordem alfabética. Por padrão, dimensões de aplicativos exibem apenas itens mestres. Selecione **Mostrar campos** para mostrar todos os campos que foram carregados no aplicativo, mas que não são usados como dimensões.

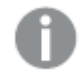

*As dimensões calculadas não são mostradas na ferramenta de seleções.*

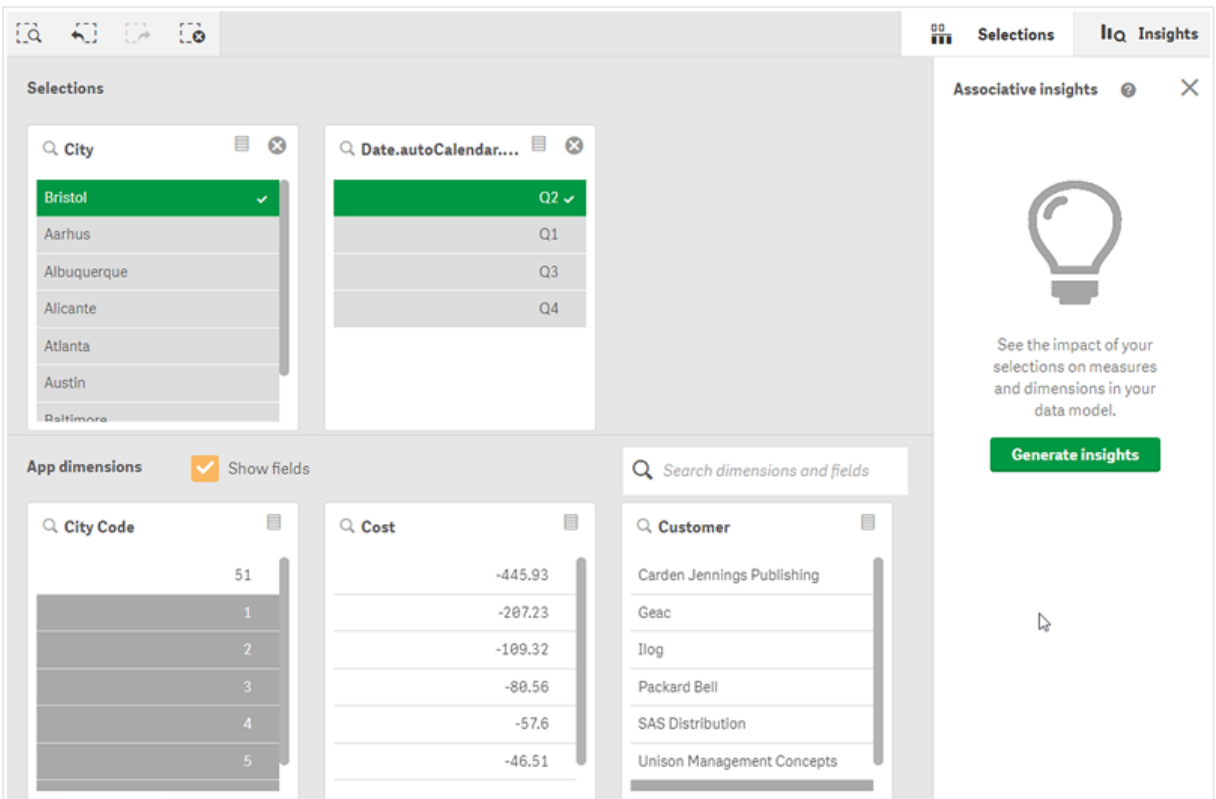

*Ferramenta de seleção exibindo as duas seções Seleções e Dimensões do aplicativo.*

### Fazendo e limpando seleções

 $\epsilon$  possível fazer várias selecões consecutivamente. Clique em  $\blacktriangledown$  ou clique fora da lista, mas dentro da área da ferramenta de seleções, para confirmar suas seleções. Essas dimensões serão movidas para **Seleções**. Clique na barra de ferramentas para fechar a ferramenta de seleções.

Em Seleções, é possível limpar uma seleção de um campo clicando em  $\Omega$ . O campo é então movido para **Dimensões do aplicativo**.

Quando você está na ferramenta de seleções, ainda é possível usar as opções na barra de seleções: recuar, avançar e limpar todas as seleções. Em cada dimensão, existem as opções de lista comuns: menu de seleção, limpar seleção, cancelar seleção, confirmar seleção e pesquisar.

## Pesquisando na seção Dimensões do aplicativo

A seção **Dimensões do aplicativo** contém uma caixa de pesquisa que é útil quando existem muitas dimensões e campos. Você pode pesquisar por campo ou título de dimensão. A string de pesquisa pode consistir de uma ou mais palavras ou apenas uma parte da palavra. A pesquisa não faz distinção entre maiúsculas e minúsculas, mas apenas as correspondências exatas são exibidas. Uma pesquisa por "números" não exibe campos com a string "número", mas uma pesquisa "ero" sim.

## Rolando na ferramenta de seleções

Você pode arrastar a barra de rolagem para rolar horizontalmente por uma seção. Quando você rola em uma seção, a outra não é afetada.

As listas de dimensões também possuem barras de rolagem para rolagem vertical.

## Gerando ideias

O recurso Associative Insights revela relacionamentos nos seus dados. O Qlik cognitive engine pesquisa seu modelo de dados em busca de valores excluídos em um subconjunto de campos. Em seguida, ele destaca esses valores, para que você possa explorá-los.

Depois de fazer uma seleção, clique em **Gerar ideias**. Cartões são exibidos no painel direito. Os cartões mostram o efeito da sua seleção em dimensões e medidas nos seus dados.

## 5.7 Descobrindo seus dados com associative insights

O recurso Associative Insights revela relacionamentos nos seus dados. O Qlik cognitive engine pesquisa seu modelo de dados em busca de valores excluídos em um subconjunto de campos. Em seguida, ele destaca esses valores, para que você possa explorá-los.

Você pode comparar as contribuições de suas seleções e de valores excluídos com as suas medidas. Em qualquer conjunto de dados, particularmente em conjuntos complexos, isso pode ajudá-lo a descobrir pontos cegos e a revelar relacionamentos que você possa ter deixado passar.

Para obter uma demonstração visual e um exemplo prático sobre como descobrir seus dados com associative insights, consulte o seguinte:

- [Descobrindo](https://share.vidyard.com/watch/mAQMxC7TMASxeRYjngcCF4?) seus dados com associative insights
- Qlik [associative](https://share.vidyard.com/watch/dgVzf4SAqaAp351MhtK2Yx?) insights Um exemplo simples, mas prático

### Limitações

Os consumidores de aplicativos com os direitos de acesso apropriados para um aplicativo podem usar o recurso Associative Insights. Eles devem se conectar a um servidor do Qlik Sense Enterprise ou Qlik Core. Eles não podem:

- **.** Usar o recurso **Estados alternativos**
- <sup>l</sup> Definir **Sempre um valor selecionado** para um campo em um aplicativo
- Bloquear suas seleções..

## Exibição de seleções de Associative Insights

Ao gerar ideias, o Qlik Sense examina suas seleções e analisa os valores excluídos no seu modelo de dados. Em seguida, ele destaca dados que podem ser de interesse para uma exploração mais aprofundada. Esses dados são exibidos em cartões, que podem ser clicados para fornecer uma visão mais detalhada.

*Exibição de seleções do Associative Insights*

| Qlik <sup>Q</sup> ···    | Analyze<br>Narrate<br>Prepare<br>Beginner's tutorial v<br>Data model viewer $\sim$<br>Sheet<br>Storytelling                                                                                                    |                                     |            |                     |                       |                                             |                                  |                       | Q Ask Insight Advisor |                        |                                                                                          |                          |  |
|--------------------------|----------------------------------------------------------------------------------------------------|-------------------------------------|------------|---------------------|-----------------------|---------------------------------------------|----------------------------------|-----------------------|-----------------------|------------------------|------------------------------------------------------------------------------------------|--------------------------|--|
| <b>Q</b> Insight Advisor | $\begin{picture}(60,6) \put(0,0){\line(1,0){10}} \put(15,0){\line(1,0){10}} \put(15,0){\line(1,0){10}} \put(15,0){\line(1,0){10}} \put(15,0){\line(1,0){10}} \put(15,0){\line(1,0){10}} \put(15,0){\line(1,0){10}} \put(15,0){\line(1,0){10}} \put(15,0){\line(1,0){10}} \put(15,0){\line(1,0){10}} \put(15,0){\line(1,0){10}} \put(15,0){\line(1,$ |                                     |            |                     |                       |                                             |                                  |                       |                       |                        | $\frac{15}{100}$ $\Box$ Bookmarks $\vee$ $\Box$ Sheets $\vee$ $\langle$<br>$\rightarrow$ | Edit sheet               |  |
| Selections               |                                                                                                    |                                     |            |                     |                       |                                             |                                  |                       |                       |                        | Associative insights @                                                                   | $\times$                 |  |
| Q City                   | $\Box$ $\odot$                                                                                                    |                                     |            |                     |                       |                                             |                                  |                       |                       |                        | Insights based on your current selections:                                               |                          |  |
| Aarhus                   |                                                                                                    |                                     |            |                     |                       |                                             |                                  |                       |                       |                        | Measure<br>Calculated on 100% of data                                                    |                          |  |
| Albuquerque              |                                                                                                    |                                     |            |                     |                       |                                             |                                  |                       |                       |                        | Sales                                                                                    | $\checkmark$             |  |
| Alicante                 |                                                                                                    |                                     |            |                     |                       |                                             |                                  |                       |                       |                        |                                                                                          |                          |  |
| Atlanta                  |                                                                                                    |                                     |            |                     |                       |                                             |                                  |                       |                       |                        | City                                                                                     |                          |  |
| Austin                   |                                                                                                    |                                     |            |                     |                       |                                             |                                  |                       |                       |                        | (Your current selection)                                                                 |                          |  |
| Baltimore                |                                                                                                    |                                     |            |                     |                       |                                             |                                  |                       |                       |                        | Contribution to total                                                                    |                          |  |
| <b>Barcelona</b>         |                                                                                                    |                                     |            |                     |                       |                                             |                                  |                       |                       |                        | 0.9% Sales                                                                               |                          |  |
| Bergen                   |                                                                                                    |                                     |            |                     |                       |                                             |                                  |                       |                       |                        |                                                                                          |                          |  |
| Berlin                   |                                                                                                    |                                     |            |                     |                       |                                             |                                  |                       |                       |                        | Insights from excluded values:                                                           |                          |  |
| Birmingham               |                                                                                                    |                                     |            |                     |                       |                                             |                                  |                       |                       |                        | Sales Rep Name                                                                           |                          |  |
| App dimensions           | show fields<br>Q search dimensions and fields                                                                                                    |                                     |            |                     |                       |                                             |                                  |                       |                       |                        | /53 of 63 (84.1% excluded)                                                               |                          |  |
| Q XKEY                   | $\boxplus$                                                                                                    | $\boxminus$<br>Q. City Code         | $Q$ , Cost | $\boxplus$          | Q Customer            | $\qquad \qquad \qquad \qquad \qquad \qquad$ | $\boxplus$<br>Q. Customer Number | $\boxminus$<br>Q Date |                       | Q. Date.autoCalendar.E | Contribution to total<br>76.1% Sales                                                     |                          |  |
|                          | 86                                                                                                    | 70                                  |            | $-180.09$           | Bitstream             |                                             | 10006805                         | 2/8/2012              |                       | 2/8/                   |                                                                                          |                          |  |
|                          | 96                                                                                                    | $\,$ 1 $\,$                         |            | $-41.29$            | Edify                 |                                             | 10010897                         | 2/26/2012             |                       | 2/26/                  | Desc                                                                                     |                          |  |
|                          | 120                                                                                                    | $\bar{2}$                           |            | $-38.07$            | Home Automation (HAI) |                                             | 10016548                         | 3/7/2012              |                       | 3/7/                   | /97 of 98 (99% excluded)                                                                 |                          |  |
| 913                      |                                                                                                    | $-8.79$                             |            |                     | Molson Breweries      |                                             | 10020413                         | 5/9/2012              |                       | 5/9/                   | Contribution to total                                                                    |                          |  |
|                          | 1796                                                                                                    |                                     | $-6.45$    |                     | Razorfish             |                                             | 10022725                         | 5/18/2012             |                       | 5/18/                  | 97.8% Sales                                                                              |                          |  |
|                          | 1964                                                                                                    | $-6.26$<br>Saturnus Multi produkten |            |                     | 10023783              | 5/27/2012                                   |                                  | 5/27/                 |                       |                        |                                                                                          |                          |  |
|                          | 1966                                                                                                    |                                     |            | $-0.84$             | Unisys                |                                             | 10025558                         | 6/7/2012              |                       | 6/7/                   | $\sim$                                                                                   | $\overline{\phantom{a}}$ |  |
|                          | 2214                                                                                                    |                                     |            | $_{\odot}$<br>Zitel |                       |                                             | 10027575<br>10000000             | 6/29/2012             |                       | 6/29/                  | $\bullet$<br>Add a dimension                                                             |                          |  |
|                          | 2856                                                                                                    |                                     |            | 0.01                | A Superior System     |                                             |                                  | 7/5/2012              |                       | 7/5/<br>$\mathbf{r}$   |                                                                                          |                          |  |

### Seleções

Suas seleções atualmente aplicadas. A lista superior mostra dados associados à sua seleção atual. As outras listas mostram dados excluídos da sua seleção atual.

*Cartão de seleções em insights associativos.*

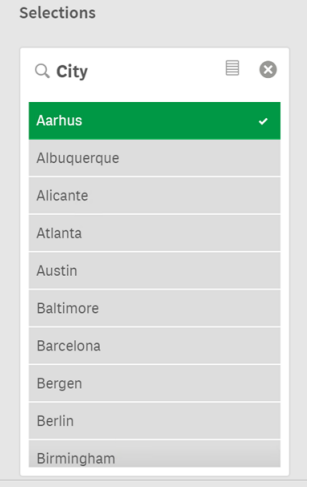

### Dimensões do aplicativo

As seleções que estão disponíveis para você. Por padrão, somente itens mestres são exibidos. Selecione **Mostrar campos** para mostrar todos os campos.

#### *Dimensões do aplicativo em insights associativos.*

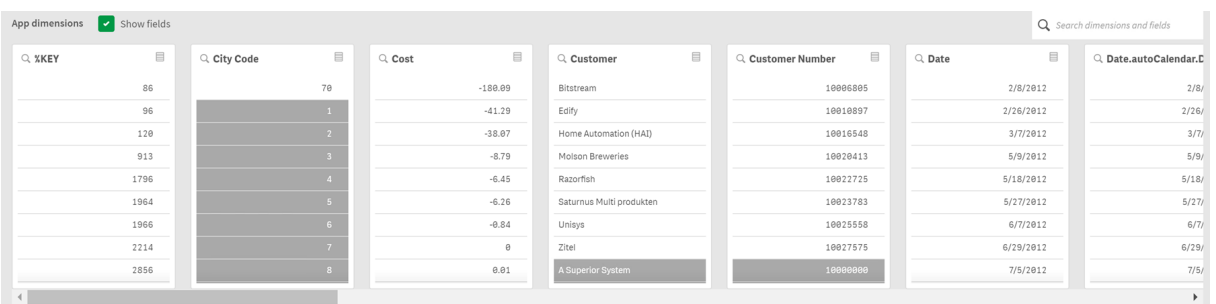

#### Medida

A medida que o **DE Qlik Sense selecionou para ideias**. Você pode alterar a medida no menu suspenso.

*Dimensões do aplicativo em insights associativos.*

| Show fields<br>App dimensions |                                                                  |                                                            |          |           |                          |  |                         |            |            | Q Search dimensions and fields |  |
|-------------------------------|------------------------------------------------------------------|------------------------------------------------------------|----------|-----------|--------------------------|--|-------------------------|------------|------------|--------------------------------|--|
| Q XKEY                        | $\qquad \qquad \qquad \qquad \qquad \qquad \qquad \qquad \qquad$ | $\qquad \qquad \qquad \qquad \qquad \qquad$<br>Q City Code | $Q$ Cost |           | $\equiv$<br>$Q$ Customer |  | ▤<br>Q. Customer Number | $Q$ , Date | $\boxplus$ | Q. Date.autoCalendar.D         |  |
|                               | 86                                                               | 70                                                         |          | $-180.09$ | Bitstream                |  | 10006805                | 2/8/2012   |            | 2/8/                           |  |
|                               | 96                                                               |                                                            |          | $-41.29$  | Edify                    |  | 10010897                | 2/26/2012  |            | 2/26/                          |  |
|                               | 120                                                              |                                                            |          | $-38.07$  | Home Automation (HAI)    |  | 10016548                | 3/7/2012   |            | 3/7/                           |  |
|                               | 913                                                              |                                                            |          | $-8.79$   | Molson Breweries         |  | 10020413                | 5/9/2012   |            | 5/9/                           |  |
|                               | 1796                                                             |                                                            |          | $-6.45$   | Razorfish                |  | 10022725                | 5/18/2012  |            | 5/18/                          |  |
|                               | 1964                                                             |                                                            |          | $-6.26$   | Saturnus Multi produkten |  | 10023783                | 5/27/2012  |            | 5/27/                          |  |
|                               | 1966                                                             |                                                            |          | $-0.84$   | Unisys                   |  | 10025558                | 6/7/2012   |            | 6/7/                           |  |
|                               | 2214                                                             |                                                            |          | $\theta$  | Zitel                    |  | 10027575                | 6/29/2012  |            | 6/29/                          |  |
|                               | 2856                                                             |                                                            |          | 0.01      | A Superior System        |  | 10000000                | 7/5/2012   |            | 7/5/                           |  |
|                               |                                                                  |                                                            |          |           |                          |  |                         |            |            |                                |  |

### Valores incluídos

Este cartão representa os valores incluídos.

*Valores incluídos em insights associativos.*

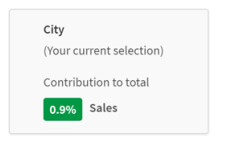

#### Ideias dos valores excluídos

Cartões de ideias mostram o impacto do valor excluído na sua medida. Neste exemplo, o cartão mostra que um funcionário ( $O(B)$ *EmployeeName*<sup>[68]</sup>), que não está no Canadá ( $O(B)$ <sup>23</sup>), contribuiu com 37,8% das vendas anuais (*YearlySales*). A cor roxa indica uma ideia. Clique em um cartão para revelar a exibição dos detalhes das ideias.

*Insights de valores excluídos em insights associativos.*

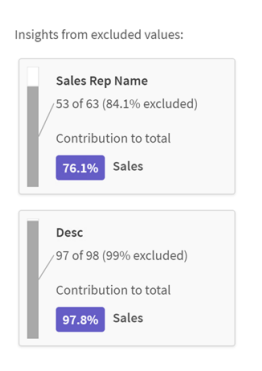

### Adicionar um drop-down de dimensão

Você pode usar este drop-down para adicionar cartões à seção **Ideias dos valores excluídos**.

*Menu suspenso Adicionar dimensões.*

Add a dimension  $\bullet$ 

## Exibição de detalhes do cartão de ideias

A exibição Detalhes mostrará um gráfico detalhado se você tiver uma simples medida sum().

*Exibição de detalhes do cartão de insights associativos.*

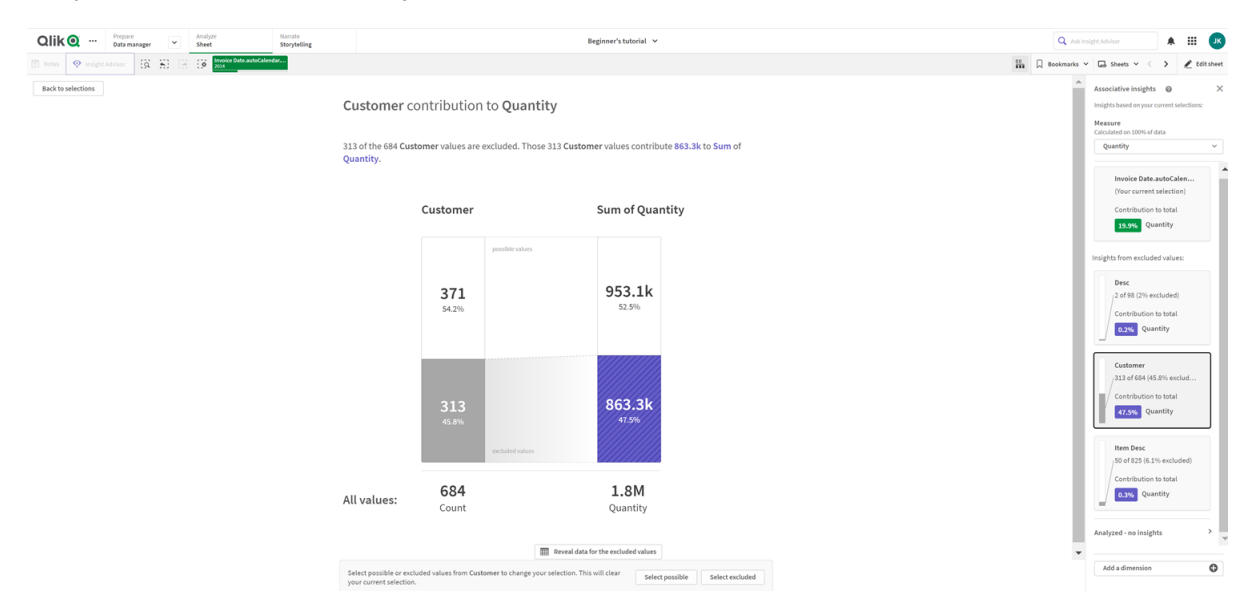

### Exibição de detalhes

Uma visão detalhada do cartão atualmente selecionado. Clique no gráfico para ver os dados em uma tabela. A cor roxa indica uma ideia.

*Exibição detalhada do cartão atualmente selecionado.*

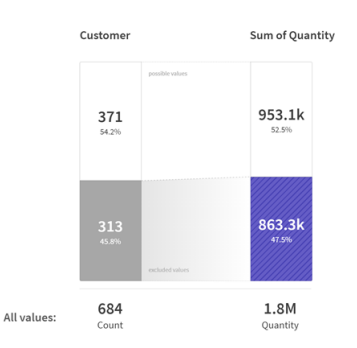

### Medida e valores incluídos

Você pode usar o drop-down para alterar a medida atual. O cartão abaixo dele representa os valores incluídos.

*Seleção de medida e valores incluídos.*

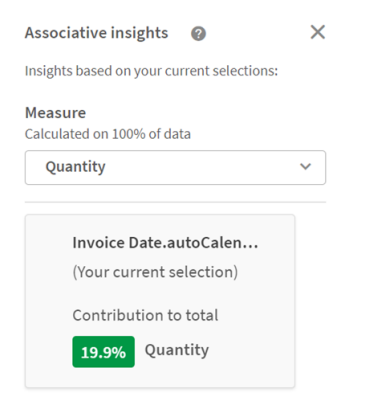

### Ideias dos valores excluídos

Esses cartões representam os valores excluídos. Você pode clicar neles para alterar o gráfico na exibição de detalhes.

*Menu suspenso Adicionar dimensões.*

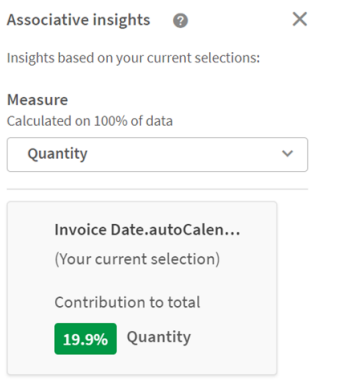

### Cartão de dimensão selecionado no momento

A dimensão que você selecionou no momento terá uma borda escura ao redor.

*O cartão atualmente selecionado.*

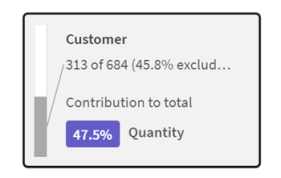

### Analisado - nenhuma ideia

Esses valores foram analisados, mas não têm ideias interessantes.

*Lista de cartões sem insights disponíveis.*

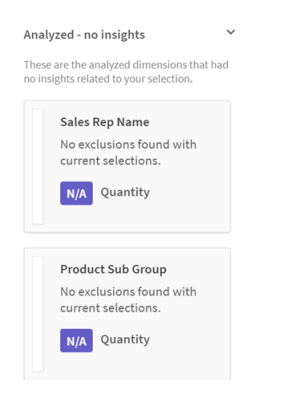

### Adicionar um drop-down de dimensão

Você pode usar este drop-down para adicionar cartões à seção **Ideias dos valores excluídos**.

*Menu suspenso para adicionar dimensão.*

Add a dimension  $\bullet$ 

### Exibição de KPI do cartão de ideias

A exibição Detalhes mostrará um gráfico de KPI sob duas condições:

- <sup>l</sup> A agregação de medida é diferente de sum().
- <sup>l</sup> A agregação de medida é sum(), mas o modelo de dados não é apropriado para gráficos empilhados padrão.

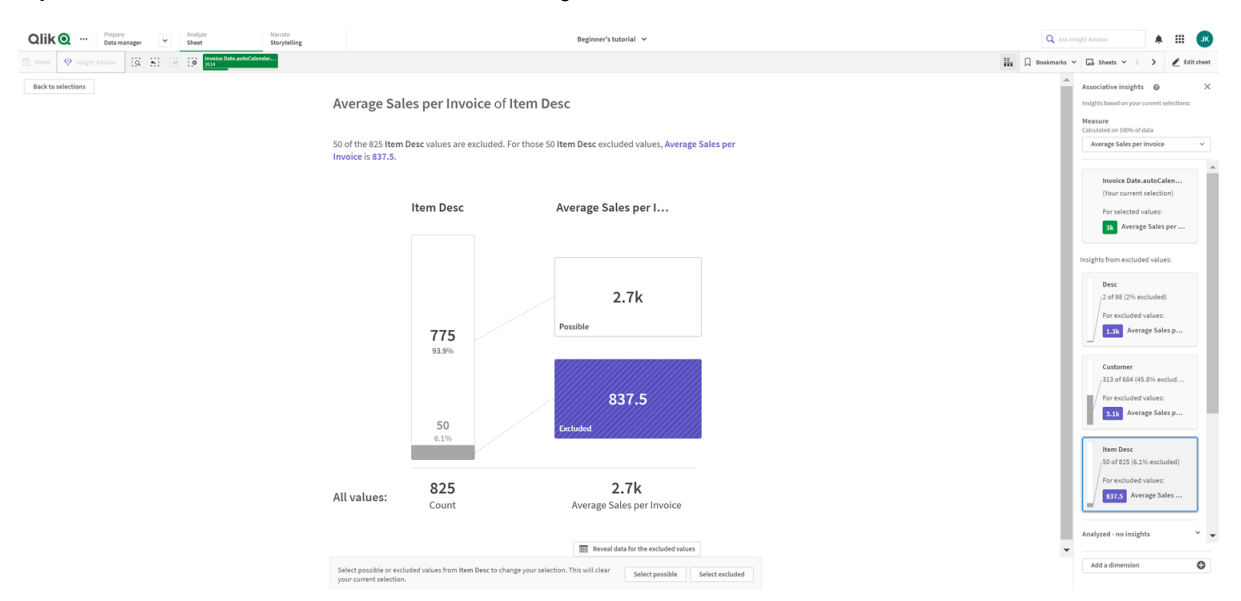

*Layout do KPI de detalhes do cartão de associative insights.*

### Gerando ideias

Faça o seguinte:

- 1. Em uma pasta no seu aplicativo, clique em **Seleções**. A janela **Seleções** é aberta. Essa janela  $\text{cont}$ ém o painel **Associative** insights<sup>[68]</sup>.
- 2. Selecione um valor em **Dimensões do aplicativo**. Por padrão, somente itens mestres são exibidos. Selecione **Mostrar campos** para mostrar todos os campos. Você pode então selecionar um valor nos campos mostrados.
- 3. Clique em **Gerar ideias**.
- 4. Cartões são exibidos no painel direito. Os cartões mostram o efeito da sua seleção em dimensões e medidas nos seus dados.
- 5. Você pode alterar qual medida é avaliada. Escolha uma nova medida no menu suspenso **DE**. Medida **DE.**
- 6. Clique em um cartão para ver mais informações sobre Associative Insights.

Você pode fazer ou alterar suas seleções na janela **Associative Insights** a qualquer momento. Faça suas seleções e clique em **<b>Atualizar**<sup>o</sup>. Os cartões serão atualizados com base nas novas seleções.

### Exemplo de Associative Insights: Nenhum dado deixado para trás

Neste exemplo, usamos um conjunto de dados simples para revelar uma ideia.

Faça o seguinte:

1. Veja a seguir uma exibição do nosso aplicativo com a janela **Seleções** aberta. Selecionamos *CAN* no campo *Country*. *US* é colorido em cinza claro, pois é uma seleção alternativa. Os valores nos campos *EmployeeID*, *EmployeeName* e *YearlySales* são brancos porque são valores possíveis. Em outras palavras, eles estão associados à nossa seleção de *CAN*.

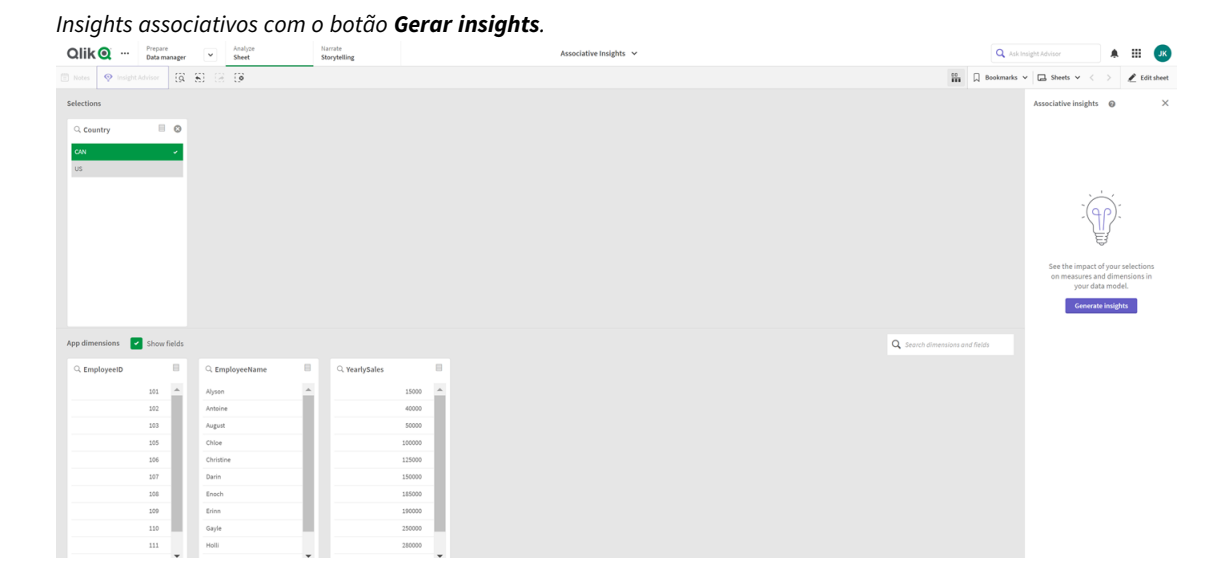

2. Quando clicamos em **Gerar ideias**, o Qlik Sense seleciona dados interessantes para mostrar nos cartões de Associative Insights. Vemos que CAN contribui com 62,2% para nossas vendas anuais. Também vemos no cartão inferior que um de nossos funcionários (ou 5% de *EmployeName*<sup>[6]</sup>) está excluído dessa seleção. Esse funcionário contribui com 37,8% para nossas vendas anuais. A cor roxa indica uma ideia.

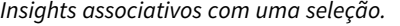

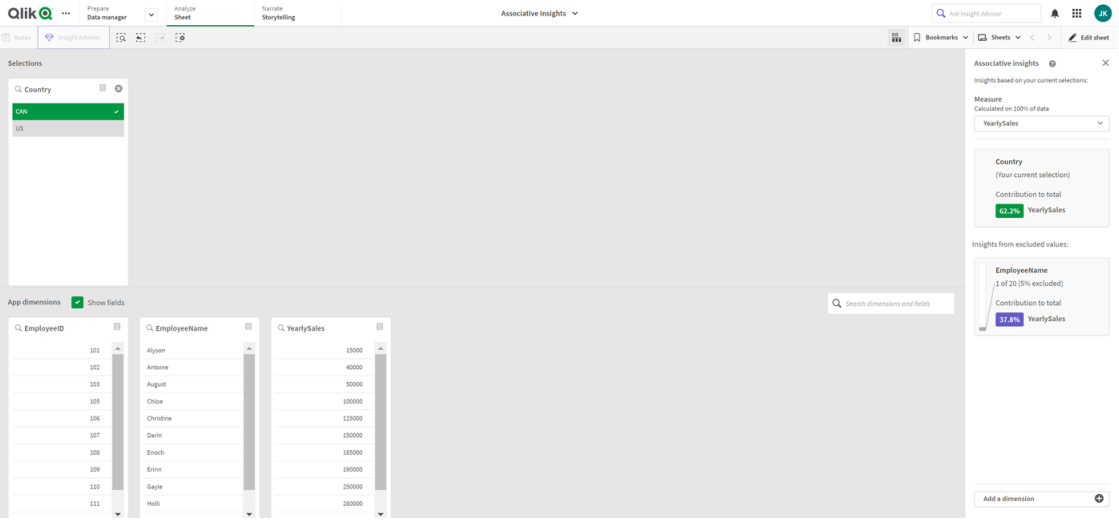

3. Quando clicamos no cartão, o Qlik Sense nos mostra uma visão detalhada dos dados. Ele mostra o quanto esse funcionário excluído contribuiu para as vendas anuais. Quem é esse funcionário? Sabemos que ele foi excluído da nossa seleção de *CAN*. Clique em **Revelar dados para os valores excluídos**.

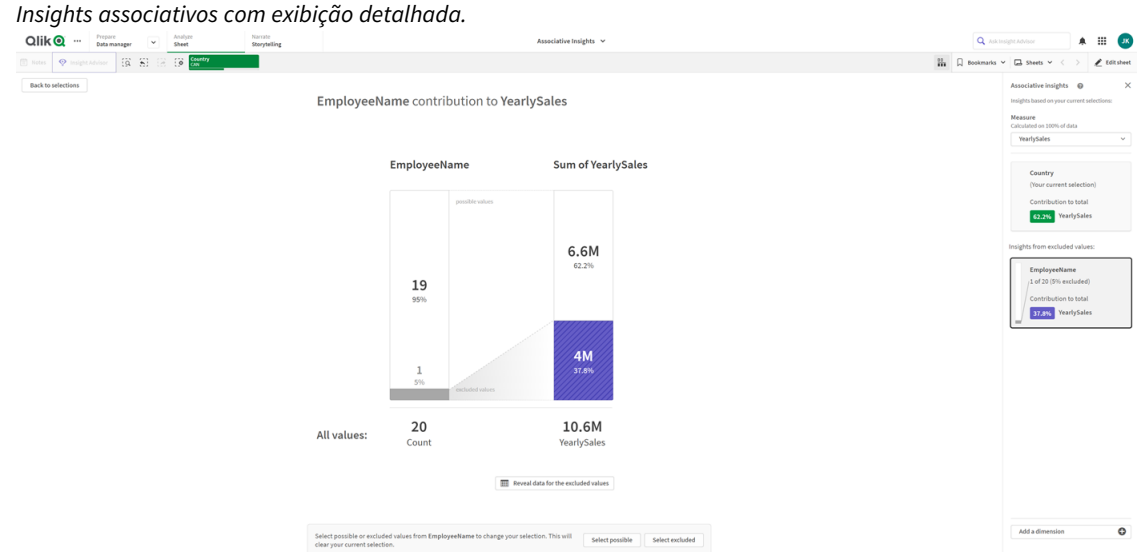

4. Agora vemos uma tabela mostrando informações sobre *Kasie*, o valor excluído do campo *EmployeeName*. Clique em **Selecionar excluídos**<br> *Insights associativos com exibição detalhada dos valores excluídos Insights associativos com exibição detalhada dos valores excluídos.*

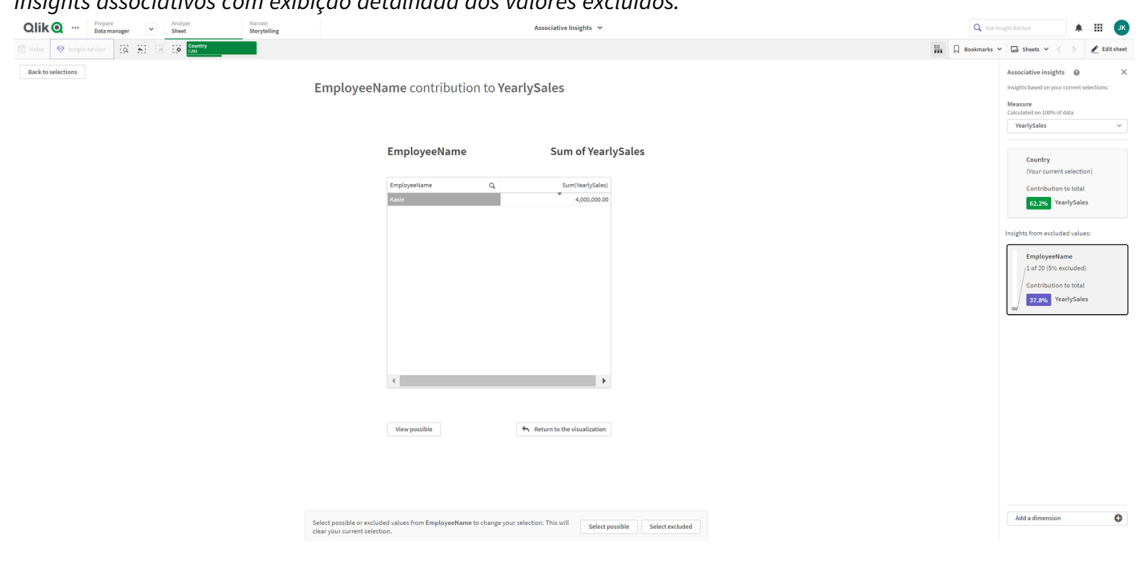

5. Voltamos para a janela **Seleções**. *Kasie* está selecionado. Os valores na nossa seleção anterior de *CAN* têm a cor cinza escuro, porque agora estão excluídos. Clique em **Explorar seleções** e, em seguida, em **Gerar ideias**.

*Insights associativos com valores excluídos anteriormente incluídos.*

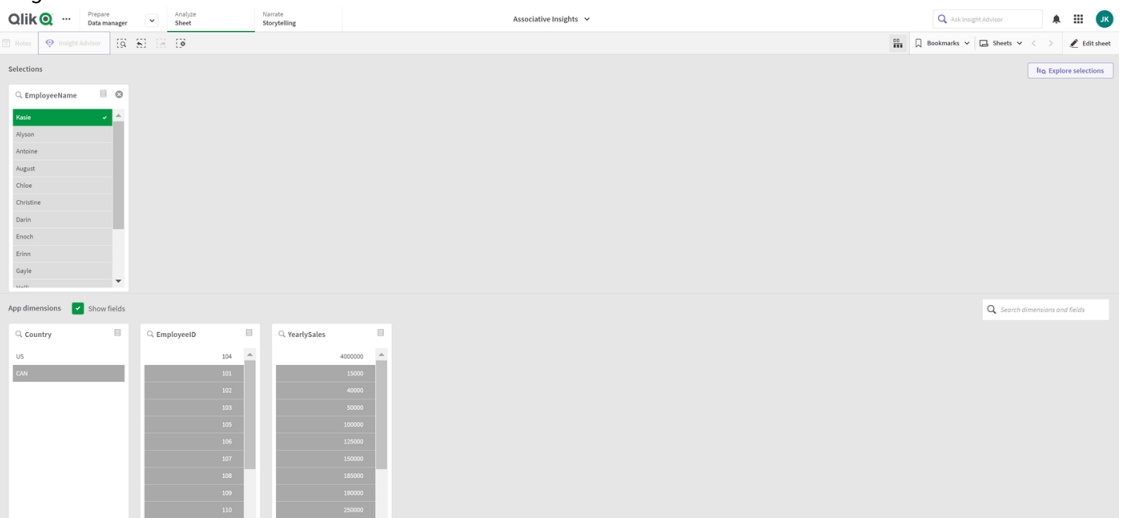

6. Clique no cartão *EmployeeName*, e você verá uma exibição atualizada de detalhes do cartão de ideias.

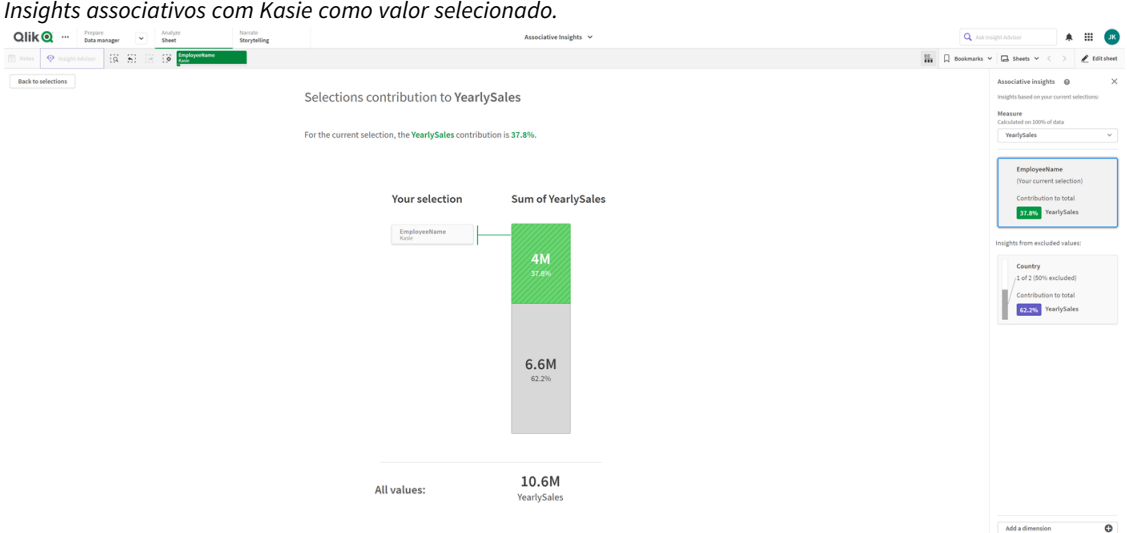

### Desabilitando associative insights em um aplicativo

Associative insights podem ser desabilitados em um aplicativo com a inclusão de uma variável e, em seguida, com a atualização desse aplicativo.

#### **Faça o seguinte:**

- 1. No modo de edição de pastas, no painel de ativos, clique em $\overline{\mathbf{w}}$ .
- 2. Clique em **Criar novo**.
- 3. Em **Nome**, digite *DISABLE\_SELECTION\_INSIGHTS*.
- 4. Em **Definição**, digite qualquer valor.

#### 5. Clique em **Fechar**.

6. Atualize o aplicativo.

### Solucionando problemas com Associative Insights

#### Não consigo ver o recurso Associative Insights

#### **Possível causa**

Uma variável de script está desativando esse recurso.

#### **Ação proposta**

Entre em contato com seu administrador.

Ideias não estão disponíveis

#### **Possível causa**

O **Qui** Olik Sense está offline ou não está conectado a um servidor **Qui Olik Sense.** 

#### **Ação proposta**

Verifique se você está online. Faça login no servidor Qlik Sense e tente de novo. Se isso não resolver o problema, ele pode estar relacionado ao mecanismo.

#### Faltam campos em **Minhas dimensões**

#### **Possível causa**

Você só pode ver as dimensões mestre, porque **Mostrar campos** não está selecionado

#### **Ação proposta**

Na tela **Seleções**, selecione **Mostrar campos**.

# 6 Usando a pesquisa inteligente

A pesquisa inteligente é a ferramenta de busca global no Qlik Sense, permitindo que você pesquise todo o conjunto de dados no seu aplicativo com base em qualquer pasta no aplicativo. A Pesquisa inteligente está disponível na barra de seleções de uma pasta, clicando em  $\overline{Q}$ .

Campo de pesquisa inteligente onde você pode pesquisar todo o conjunto de dados no seu aplicativo de qualquer *planilha.*

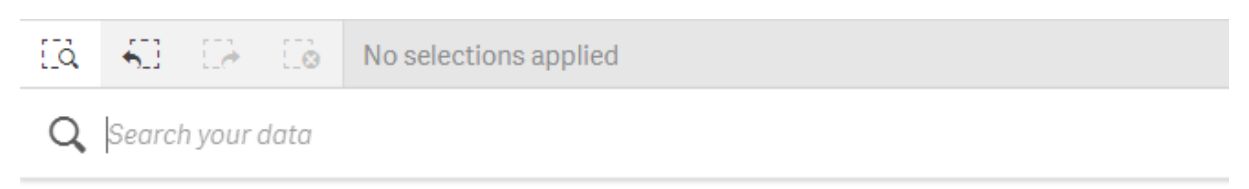

*A pesquisa inteligente só oferece suporte para pesquisa por texto. Não há suporte para operadores de pesquisa além de aspas.*

Se você clicar em um resultado em **Aplicar uma seleção**, os resultados desaparecerão e a seleção será aplicada.

A pesquisa inteligente está disponível durante a análise dos dados em uma pasta. Os resultados de dados auxiliam você a encontrar associações e a fazer seleções nos dados.

Você pode pesquisar dados em visualizações nas suas pastas com o Insight Advisor, que você pode acessar clicando em **Insight Advisor** na exibição de pasta. O Insight Advisor também pode gerar novas visualizações com base em suas pesquisas de dados.

Você também pode pesquisar em seleções e visualizações, como tabelas e painéis de filtro.

## 6.1 O que acontece quando você pesquisa

À medida que você digita sua consulta de busca, o Qlik Sense pesquisa itens de dados. A pesquisa inteligente filtra os valores do campo e exibe os itens correspondentes. A pesquisa inteligente pesquisa por:

- Valores de campo
- Valores da dimensão (inclusive valores da dimensão criados como itens mestre)

*Medidas (valores de medida) não são incluídas na pesquisa inteligente.*

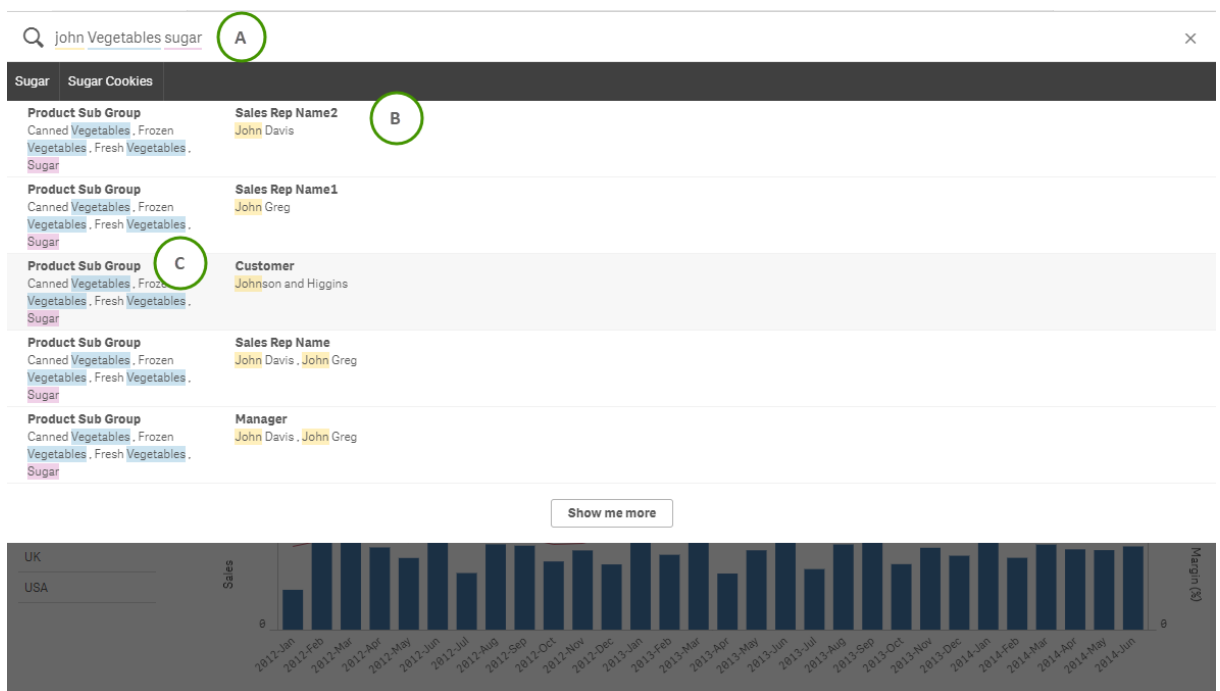

*Os resultados da pesquisa por "John Vegetables sugar", que gera uma consulta de busca para cada termo.*

## A: Campo de busca

Separe os itens de pesquisa com espaços. Para ligar palavras a um item de pesquisa, use aspas, por exemplo, *"mountain bike"*. Os caracteres de pesquisa sugeridos são exibidos abaixo do campo de busca

### B: Aplicar uma seleção

Os resultados da pesquisa nos dados do aplicativo, exibidos com um resultado por linha.

Clique em **Mostrar mais** para exibir mais resultados.

### C: Termos do resultado de pesquisa por código de cor

Um código de cor é atribuído para cada termo de pesquisa encontrado. Exibe correspondências parciais e correspondências totais.

Você pode limpar o campo de busca clicando no ícone Cancelar  $X$  à direita do campo de busca. Clique no ícone de pesquisa  $\overline{Q}$  para fechar a pesquisa inteligente.

Os termos de busca são sempre comparados com o início das palavras no banco de dados. Pesquisar por "cria" não apresenta "procria" como uma correspondência, ao passo que '"criação" e "criatura" seriam correspondências. Cada termo de busca recebe uma cor para ajudar a identificá-los nas correspondências. Com mais de seis termos de busca, as cores são reutilizadas.

# 6.2 Usando os resultados da pesquisa para alterar as seleções

### Interagindo com os dados dos resultados da pesquisa

Quando você pesquisa dados, os resultados mostram as combinações de correspondências encontradas em todo o banco de dados do Qlik Sense. Os resultados baseiam-se em associações de campo. Eles são classificados pelo número de termos de pesquisa correspondentes, em ordem decrescente. Se houver mais de uma correspondência, os resultados serão classificados por relevância. Clique em uma correspondência para inseri-la no campo de busca.

Ao selecionar um resultado, você faz uma seleção real dos valores, e suas seleções atuais e as visualizações contendo os dados selecionados são atualizadas.

A captura de tela ilustra as categorias disponíveis no banco de dados: *john*, *Vegetables* e *sugar*.

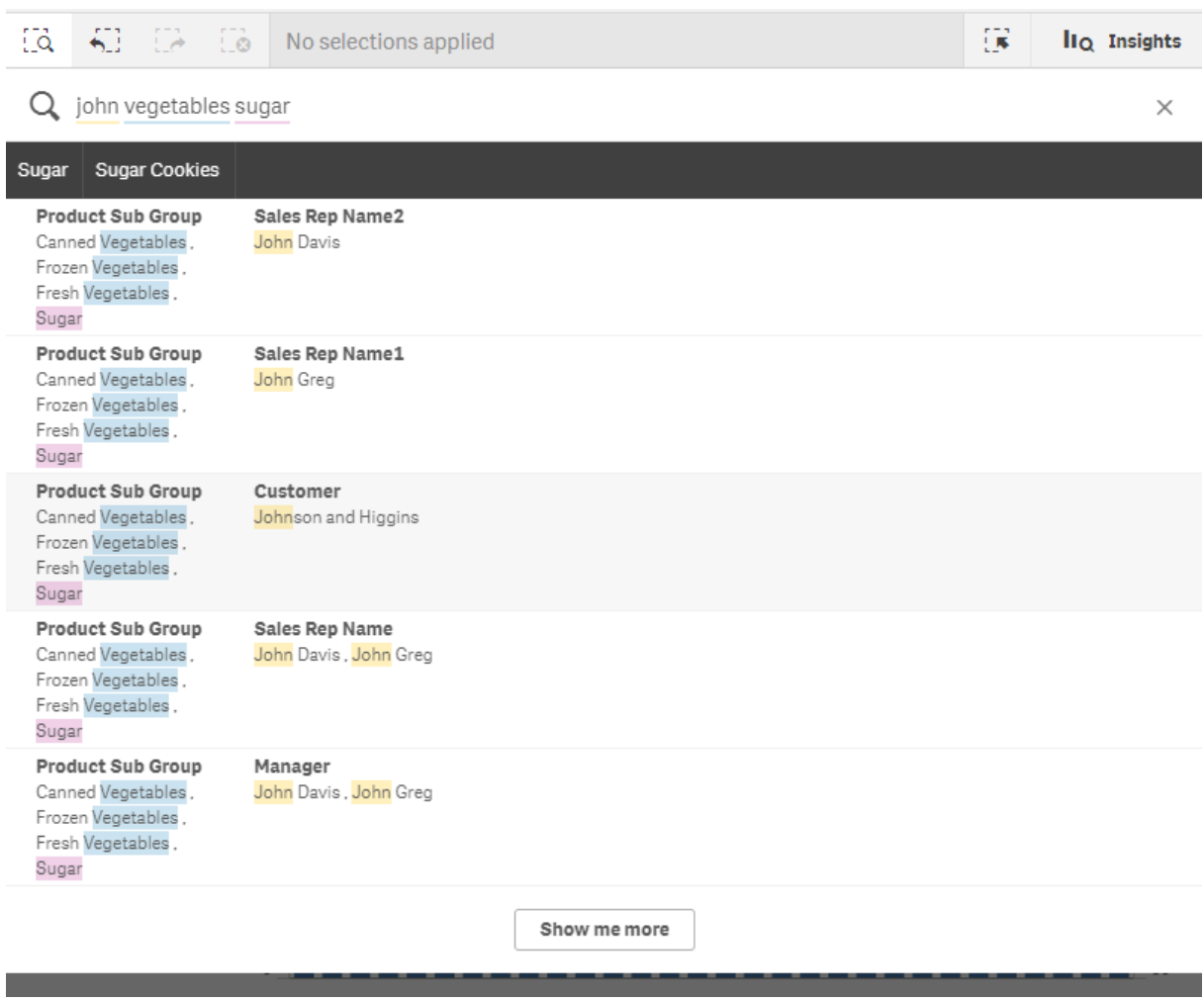

*Se você selecionar um valor de dimensão no resultado da pesquisa, o nome do campo (não o nome da dimensão) será exibido na barra de seleções.*

Você pode limpar o campo de busca clicando no ícone Cancelar  $\bm{\mathsf{X}}$  à direita do campo de busca. Clique no ícone de pesquisa  $\overline{Q}$  para fechar a pesquisa inteligente.

Os termos de busca são sempre comparados com os inícios das palavras no banco de dados. Pesquisar por "cria" não apresenta "procria" como uma correspondência, ao passo que '"criação" e "criatura" seriam uma correspondência. Os termos de busca são coloridos para mostrar as correspondências. Com mais de seis termos de busca, as cores são reutilizadas.

### Usando a pesquisa inteligente para alterar a seleção atual

Quando você usa a pesquisa inteligente para pesquisar os dados em um aplicativo e faz uma seleção nos resultados, pode pesquisar nessa seleção. Em seguida, você pode clicar em resultados de pesquisa para alterar suas seleções atuais. A pesquisa inteligente busca em suas seleções automaticamente, tudo o que você precisa fazer é adicionar os caracteres de busca e realizar uma nova pesquisa. Você pode fazer isso várias vezes para filtrar os resultados da pesquisa.

*Usando a pesquisa inteligente para pesquisar nas seleções Região e Tipo de produto.*

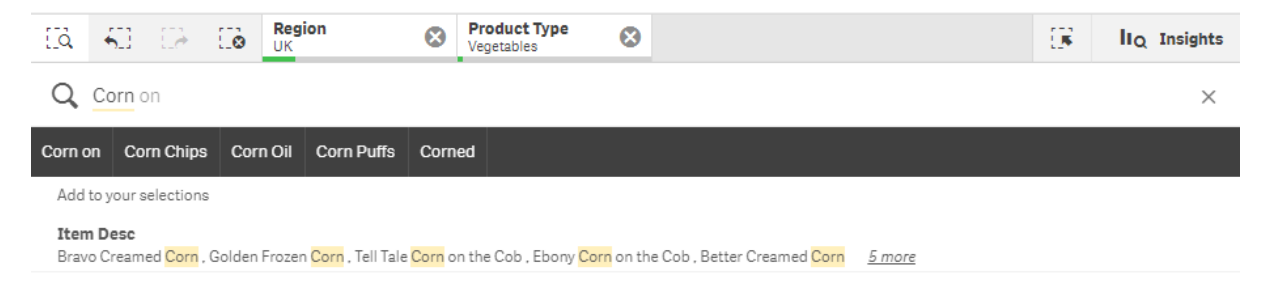

Quando você pesquisa dentro da sua seleção atual, a pesquisa inteligente encontra os resultados associados à seleção atual. Se os termos que você está procurando não estiverem associados à seleção atual, você verá uma opção para limpar a seleção atual. Se você desmarcar a seleção, verá o resultado para os termos pesquisados, sem ter que digitá-los novamente.

Se você pesquisar dentro de uma seleção, e seus termos de pesquisa forem excluídos devido às seleções (cinza escuro), não haverá resultados.

Se você pesquisar em uma seleção usando vários termos e a solicitação não produzir resultados para todos os seus termos de pesquisa, você pode visualizar correspondências parciais clicando em **Mostrar correspondências parciais**.

A pesquisa por vários termos "fruta fresca" não gerou resultado para todos os termos de pesquisa, disponibilizando a *opção "Mostrar correspondências parciais".*

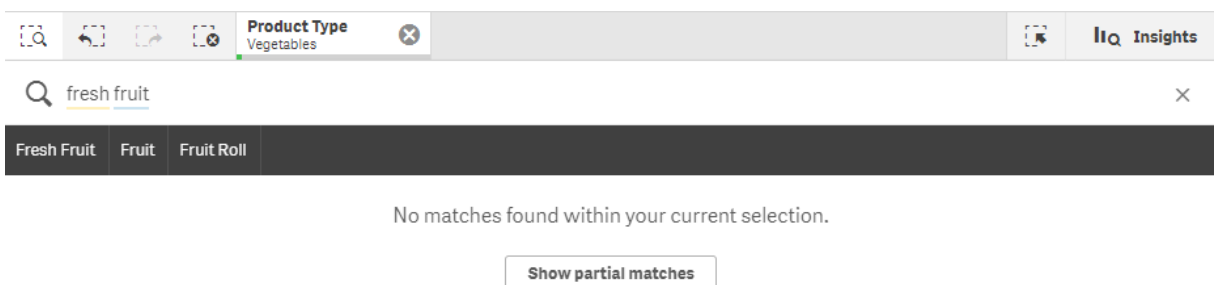

Se você pesquisar dentro de uma seleção e sua consulta não gerar um resultado, aparecerá a mensagem "**Nenhuma correspondência encontrada em sua seleção atual.**". Se a seleção for bloqueada, você pode considerar desbloquear a seleção e realizar uma nova pesquisa.

*Nenhum resultado pesquisando "açúcar" na seleção Tipo de produto.*

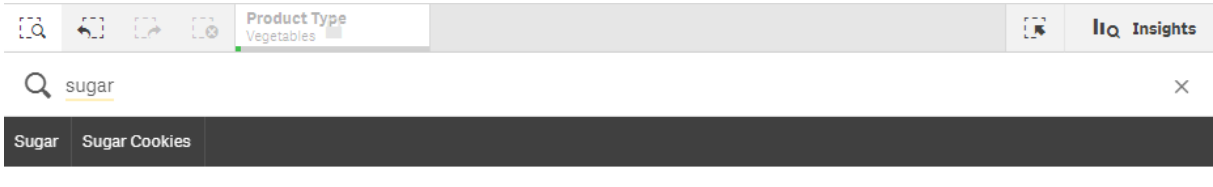

No matches found within your current selection.

# 6.3 Atalhos de teclado usados na pesquisa inteligente

*Esta descrição de atalhos do teclado assume que você esteja trabalhando no Windows. Para o macOS, troque Ctrl por Cmd.*

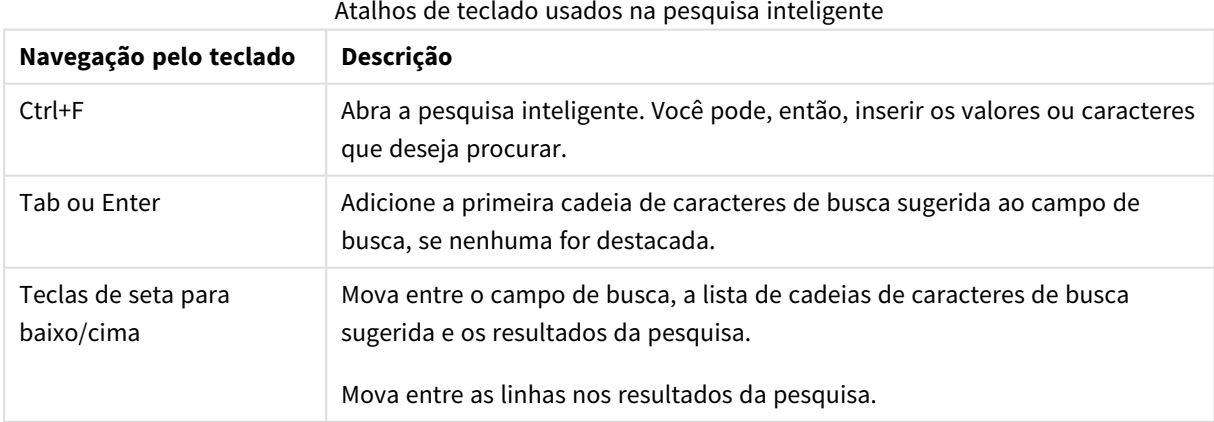
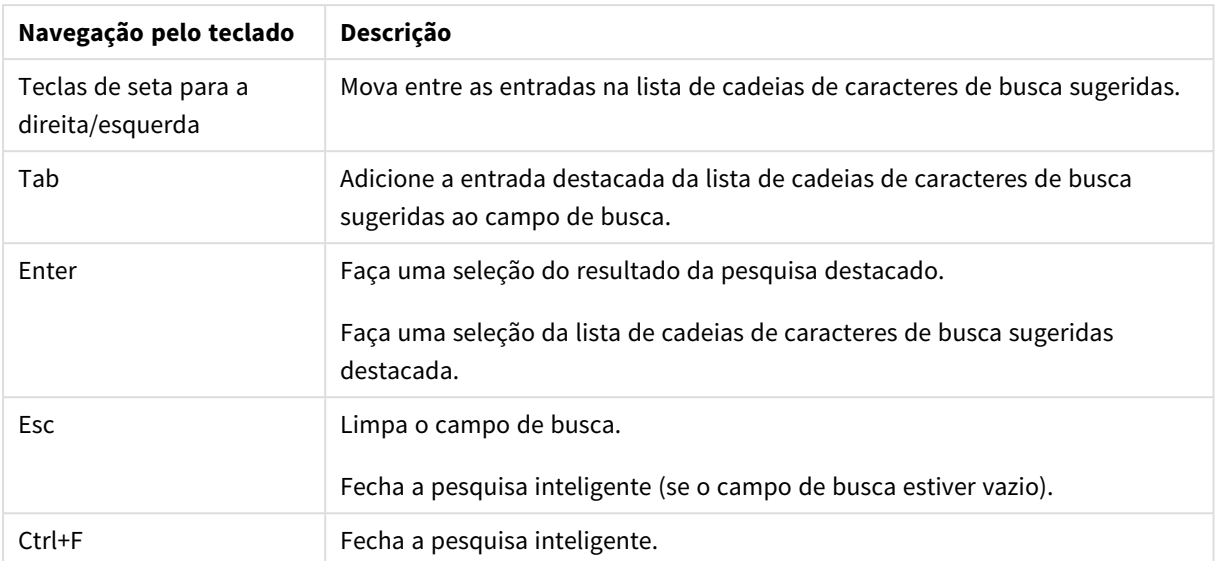

# 7 Solucionando problemas - Descoberta

Esta seção descreve problemas que podem ocorrer ao descobrir e analisar no Qlik Sense.

## 7.1 Minha pesquisa não produz resultados

#### **Possível causa**

Você tem seleções bloqueadas.

#### **Ação proposta**

Destrave as seleções e realize uma nova pesquisa.

#### **Faça o seguinte:**

- 1. Clique na seleção com  $\Box$ .
- 2. Clique em  $\Box$  para desbloquear.
- 3. Realize uma nova pesquisa.

## 7.2 Minha pesquisa usando o Insight Advisor não produz resultados

#### **Possível causa**

Você está procurando um campo que não é um item mestre.

#### **Ação proposta**

Procure um item mestre em vez disso. Além disso, você pode usar a pesquisa inteligente para encontrar campos que não sejam itens mestres.

### 7.3 Visualização incompleta

Uma visualização não é exibida. Em vez disso, aparece uma mensagem de erro de **Visualização incompleta**.

#### **Possível causa**

A visualização contém campos de dados aos quais você não tem acesso.

#### **Ação proposta**

Contate seu administrador do Qlik Sense para ver se você pode obter acesso aos campos de dados omitidos para poder usar a visualização.